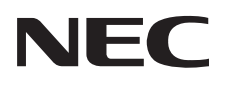

## **PR-NP-06/PR-NP-07 プリントサーバ(LANボード/LANアダプタ)**

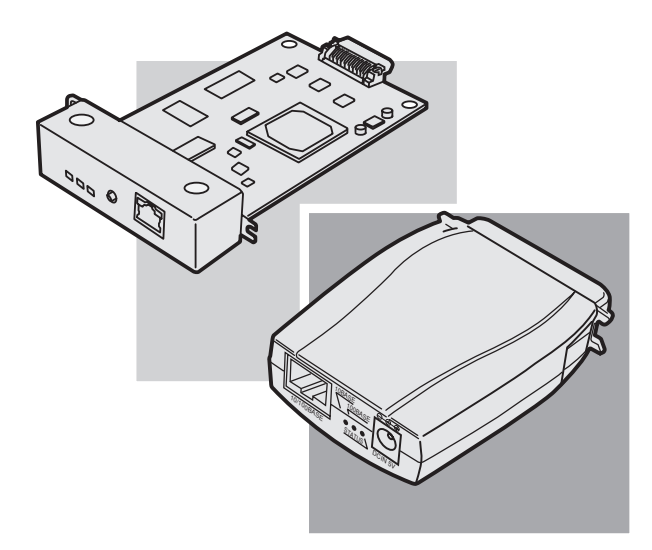

**セットアップガイド**

853-810721-501-A 初版 このガイドは、必要なときすぐに参照できるよう、お手元に置いておくようにしてく ださい。

## **安全にかかわる表示**

NECプリントサーバを安全にお使いいただくために、このガイドの指示に従って操作してく ださい。このガイドには製品のどこが危険か、指示を守らないとどのような危険に遭うか、ど うすれば危険を避けられるかなどについて説明されています。

このガイドでは、危険の程度を表す言葉として「警告」と「注意」という用語を使用しています。 それぞれの用語は次のような意味を持つものとして定義されています。

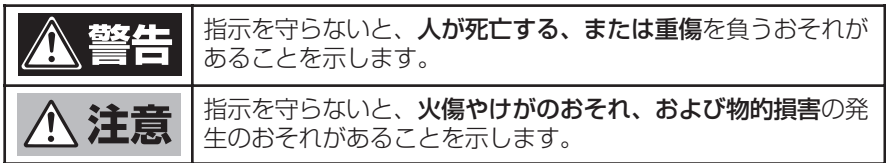

危険に対する注意・表示の具体的な内容は「注意の喚起」、「行為の禁止」、「行為の強制」の3種 類の記号を使って表しています。それぞれの記号は次のような意味を持つものとして定義され ています。

注意の喚起 注意の喚起は、「 へ し記号を使って表示されています。この記号は指示を 守らないと、危険が発生するおそれがあることを示します。記号の中の絵 表示は危険の内容を図案化したものです。

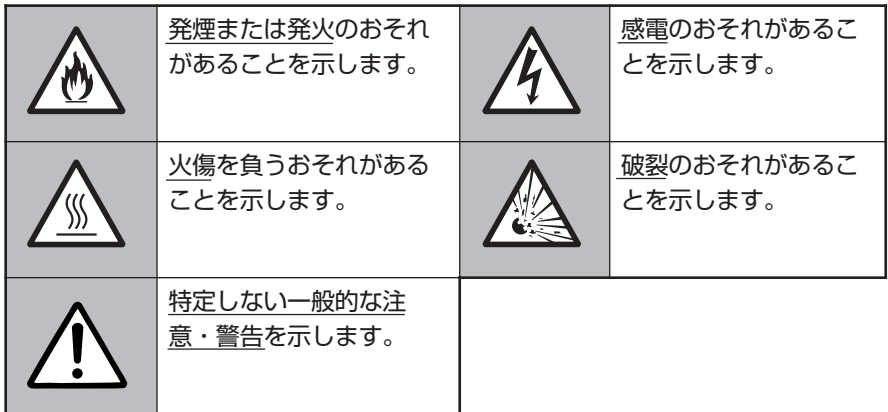

#### 行為の禁止 行為の禁止は「◇」の記号を使って表示されています。この記号は行為の禁 止を表します。記号の中の絵表示はしてはならない行為の内容を図案化し たものです。

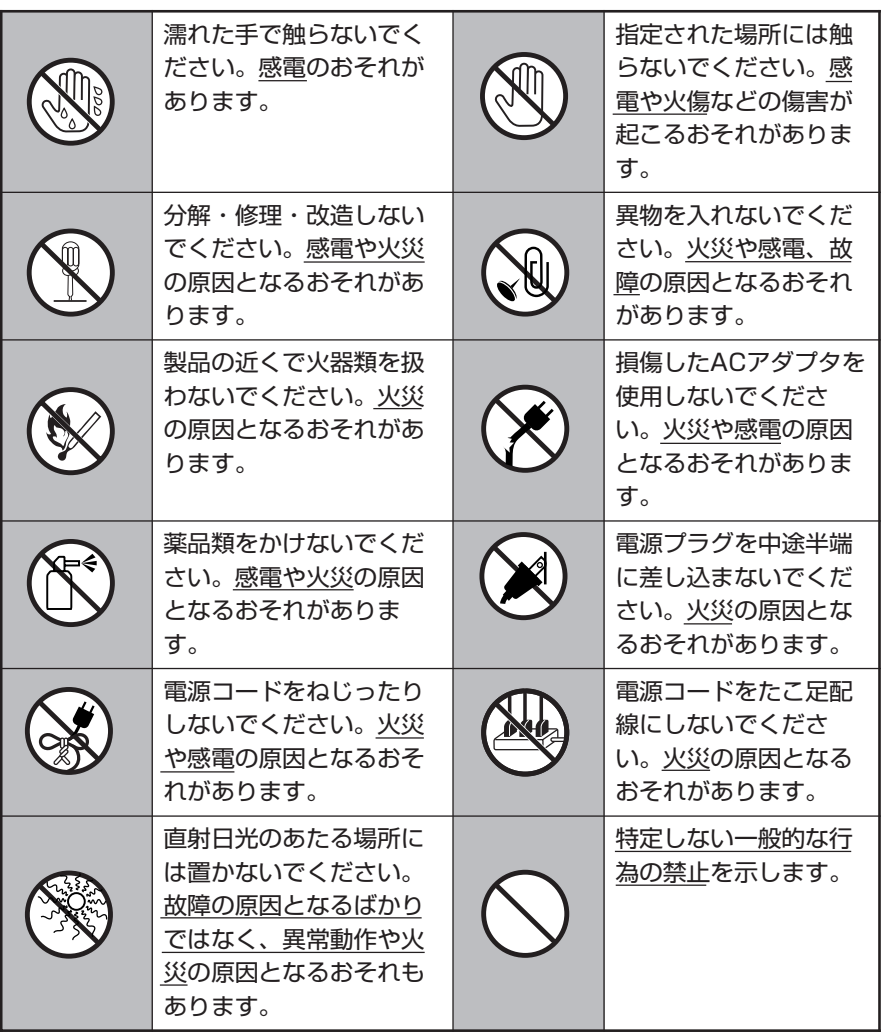

行為の強制 行為の強制は「● |の記号を使って表示されています。この記号は行為の強 制を表します。記号の中の絵表示はしなければならない行為の内容を図案 化したものです。危険を避けるためにはこの行為が必要です。

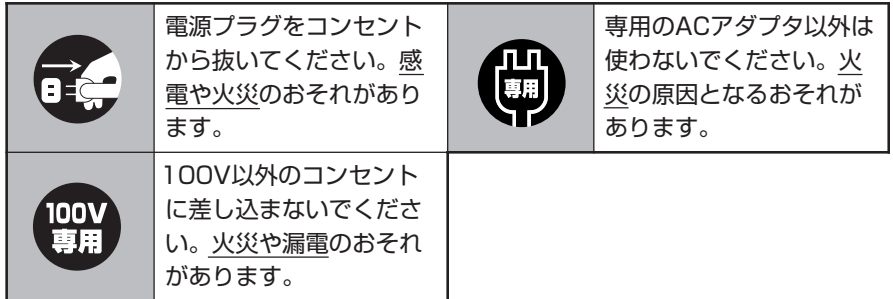

### 本文中で使用する記号の意味

このガイドでは、「安全にかかわる表示」のほかに、本文中で次の2種類の記号を使っていま す。それぞれの記号について説明します。

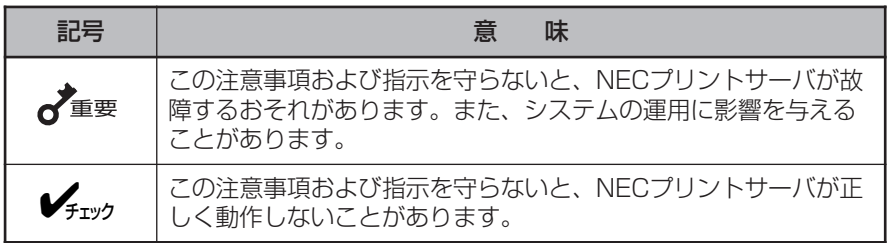

#### 商標について

NEC、NECロゴ、PR201、MultiImpactは、日本電気株式会社の商標または登録商標です。 PrinterSignalStationはNECソフト株式会社の登録商標です。 PrintAgentは富士ゼロックス株式会社の登録商標です。 Microsoft、Windows、Windows NT、Windows Server、MS-DOSは米国Microsoft Corporationの米国およびその 他の国における登録商標です。 Netscapeは米国 Netscape Communications Corporationの米国およびその他の国における登録商標です。 NetWare、NDSは米国Novell, Inc.の商標または登録商標です。 UNIXはThe Open Groupの米国ならびに他の国における登録商標です。 Ethernetは、米国ゼロックス社の商標です。 Adobe、Acrobat、Acrobat Reader、Adobe Reader、PostScriptはAdobe Systems Incorporated(アドビシステム ズ社)の登録商標または商標です。

その他、記載の会社名および商品名は各社の商標または登録商標です。

#### OSの表記について

Windows MeはMicrosoft Windows Millennium Edition operating system 日本語版の略です。Windows 98はMicrosoft Windows 98 operating system 日本語版の略です。Windows 98 Second EditionはMicrosoft Windows 98 Second Edition operating system 日本語版の略です。Windows XPはMicrosoft Windows XP Home Edition operating system 日本語版およびMicrosoft Windows XP Professional operating system 日本語版の略です。Windows 2000は Microsoft Windows 2000 Professional operating system 日本語版およびMicrosoft Windows 2000 Server operating system 日本語版の略です。Windows 2000 Advanced ServerはMicrosoft Windows 2000 Advanced Server operating system 日本語版の略です。Windows 2000 Datacenter ServerはMicrosoft Windows 2000 Datacenter Server operating system 日本語版の略です。Windows Server 2003はMicrosoft Windows 2003 operating system, Standard Edition 日本語版およびMicrosoft Windows 2003 operating system, Enterprise Edition 日本語版、Microsoft Windows 2003 operating system, Datacenter Edition 日本語版の略です。

#### ご注意

- 1. 本書の内容の一部または全部を無断転載することは禁止されています。
- 2. 本書の内容に関しては将来予告なしに変更することがあります。
- 3. NECの許可なく複製・改変などを行うことはできません。
- 4. 本書は内容について万全を期して作成致しましたが、万一ご不審な点や誤り、記載もれなどお気づきのことがありまし たら、お買い求めの販売店にご連絡ください。
- 5. 本製品の機能の一部は使用する環境あるいはソフトウェアによってはサポートされない場合があります。
- 6. 運用した結果の影響については4項および5項にかかわらず責任を負いかねますのでご了承ください。
- 7. 本製品を第三者に売却・譲渡する際は必ず本書も添えてください。

 NEC Corporation, NEC Personal Products, Ltd. 2004 日本電気株式会社、NECパーソナルプロダクツ株式会社の許可なく複製・改変など行うことはできません。

**はじめに**

このたびはNECプリントサーバをお買い求めいただき、まことにありがとうございます。 NECプリントサーバには、プリンタのLANボード用スロットに取り付けるLANボード(LAN 標準対応プリンタのLANボードを含む)とプリンタのパラレルポートに差し込むLANアダプタ があります。

NECプリントサーバ(以下プリントサーバと呼ぶ)は、10BASE-T/100BASE-TX対応プリン トサーバです。プリントサーバをお手持ちのプリンタに接続すれば、Windows、UNIX、 NetWare環境でネットワークプリンタとして共有することができます。

プリントサーバの特長を以下に示します。

- LPR搭載
- IPP(Internet Printing Protocol)搭載
- IPX/SPX搭載
- NetBFUI対応
- Windows Me/98におけるPeer to Peer印刷サポート
- HTTP搭載で、WWWブラウザから設定可能
- PrinterSignalStation対応(TCP/IPのみ)

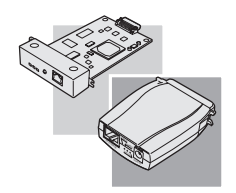

また、プリントサーバの設定は、初心者および管理者向けに多彩なツールを用意し、添付のソ フトウェアCD-ROMに収録しています。

本書をお読みになり、プリントサーバを十分にご活用ください。

2004年10月 初版

## **マニュアルの種類と使い方**

プリントサーバ本体や付属のソフトウェアの取り扱い方を説明したマニュアルには、「セット アップガイド」(本書)と「オンラインマニュアル」があります。

オンラインマニュアルは、添付のソフトウェアCD-ROMの[MANUAL]フォルダにPDFファ イルとして収録されています。オンラインマニュアルの開き方については xページをご覧く ださい。また、各ソフトウェアの詳細については画面上の「ヘルプ」をご覧ください。

それぞれ、目的に応じてマニュアルをお読みいただき、プリントサーバを十分ご活用くださ い。

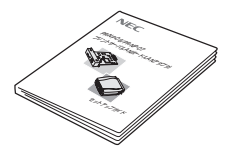

#### NEC プリントサーバ セットアップガイド(本書)

プリントサーバを箱から取り出して、利用できるまでの設定手順や ソフトウェアのインストールなど操作の基本的なことおよびプリン タ本体が正しく動作しない場合の対処方法をこの1冊で説明していま す。セットアップガイドはいつでもご覧になれるようにお手元に置 いてください。

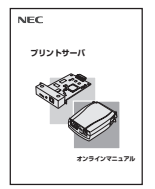

#### NEC プリントサーバ オンラインマニュアル

プリントサーバのソフトウェアのインストール、およびネットワー クでプリントサーバを活用するための設定手順などについて詳細に 説明しています。また、製品本体が正しく動作しない場合の対処方 法を説明しています。

## **マニュアルの読み方**

Windows Me/98/XP/Server 2003/2000/NT4.0をお使いの方は、Adobe Acrobat Reader あるいはAdobe Readerを使用してオンラインマニュアルを閲覧することができます。

本セットアップガイドと、付属のソフトウェアCD-ROMに収録のオンラインマニュアルを使 いやすくお読みいただくために、ixページに簡単な目的別のガイドを記載しております。

 $-\mathcal{V}_{\mp_{\tau\vee\gamma}}$ 

1ページから始まる「安全にお使いいただくために」にはプリントサーバを安全にお使いいた だくための注意事項が記載されています。必ずお読みください。

## **本書の読み方**

本書はプリンタのLANボード用スロットに取り付けるLANボード(LAN標準対応プリンタの LANボード含む)とプリンタのパラレルポートに差し込むLANアダプタの共通のマニュアルで す。

本書を参照し設定を行う場合は、LANボードをお使いの方は「1章 LANボードの取り付けと 接続」(9ページ)、LANアダプタをお使いの方は「2章 LANアダプタの取り付けと接続」(19 ページ)を参照してください。

ソフトウェアのインストールおよび設定では、MultiImpact 700XX2でPR-NP-06(LANボー ド)を使用した場合を例にあげて説明します。他プリンタおよびPR-NP-07(LANアダプタ)を お使いの場合は、機種名を読み替えてご覧ください。

## 目的別マニュアルガイド

### セットアップガイド

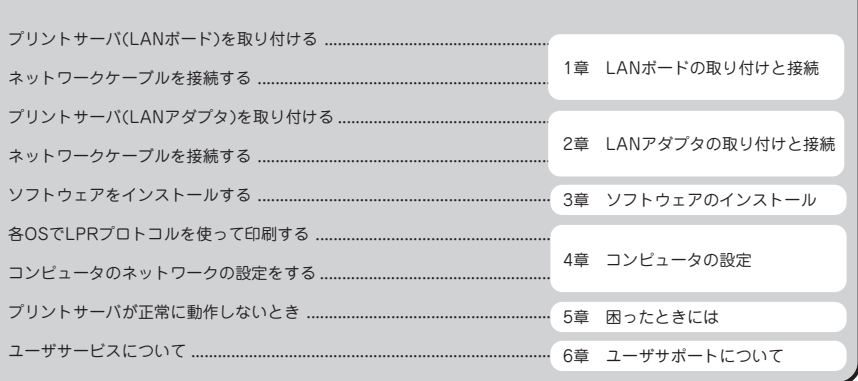

(オンラインマニュアル)

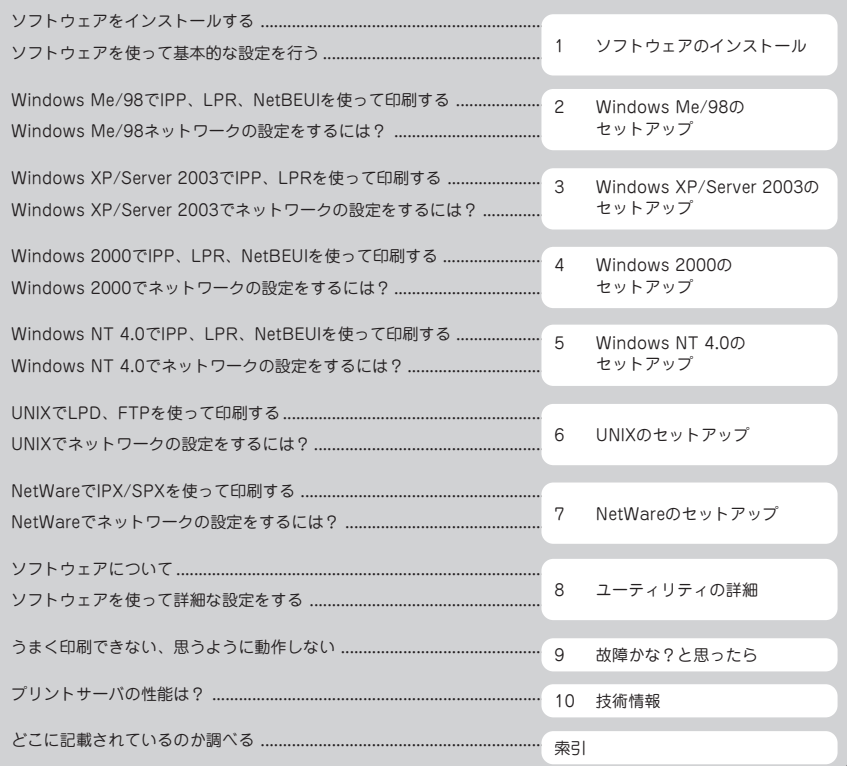

## **オンラインマニュアルの開き方**

オンラインマニュアルはPDFファイル形式です。オンラインマニュアルをご覧になるには、 Adobe Acrobat Reader 4.0以上あるいは、Adobe Reader(添付のソフトウェアCD-ROM に収録されています。)が必要です。あらかじめインストールしてください。

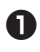

笊 お使いのOS(日本語版)を起動する。

笆 ソフトウェアCD-ROMをセットする。

「ソフトウェアCD-ROMメニュー」が起 動します。

お使いのコンピュータによっては、自動的に メニュープログラムが立ち上がらない場合が あります。その場合は、CD-ROMのルート ディレクトリにある「SETUP.exe」を実行し てください。

#### $\bigoplus$  [Manual]をクリックする。

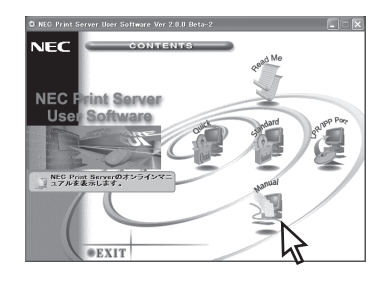

Adobe Readerが起動して、オンライン マニュアルのトップページが表示され ます。

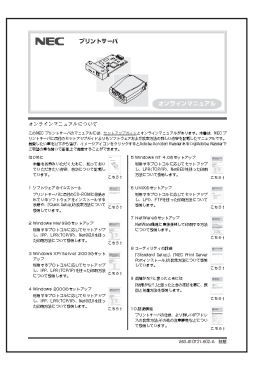

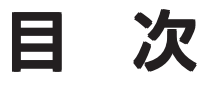

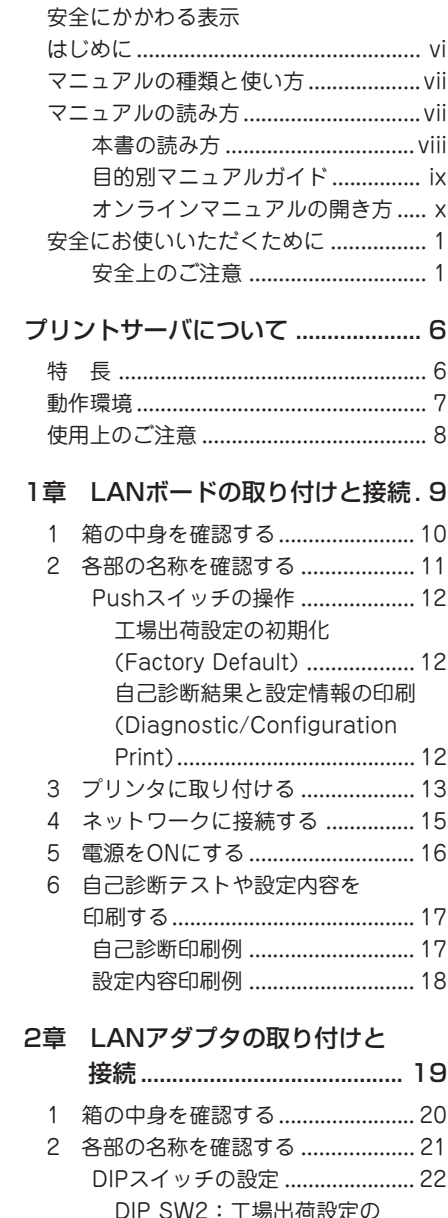

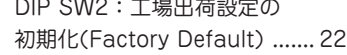

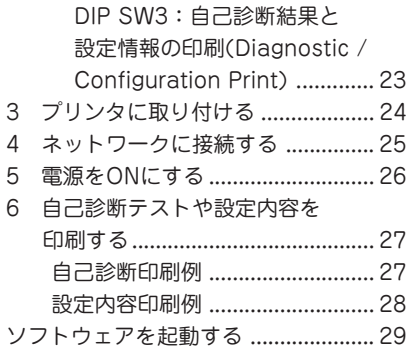

### 3章 ソフトウェアのインストール.. 29

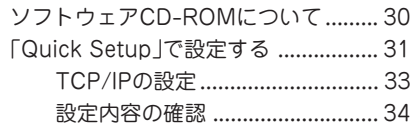

#### 4章 コンピュータの設定 .............. 37

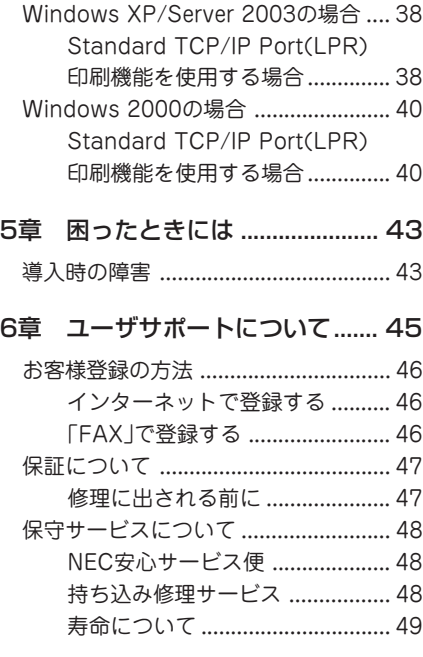

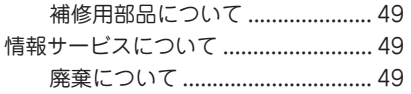

**安全にお使いいただくために**

## **安全上のご注意**

ここで示す注意事項はプリントサーバを安全にお使いになる上で特に重要なものです。この注 意事項の内容をよく読んで、ご理解いただき、プリントサーバをより安全にご活用ください。 記号の説明については表紙の裏の「安全にかかわる表示」を参照してください。 なお、本書では主にLANアダプタで描き表しています。

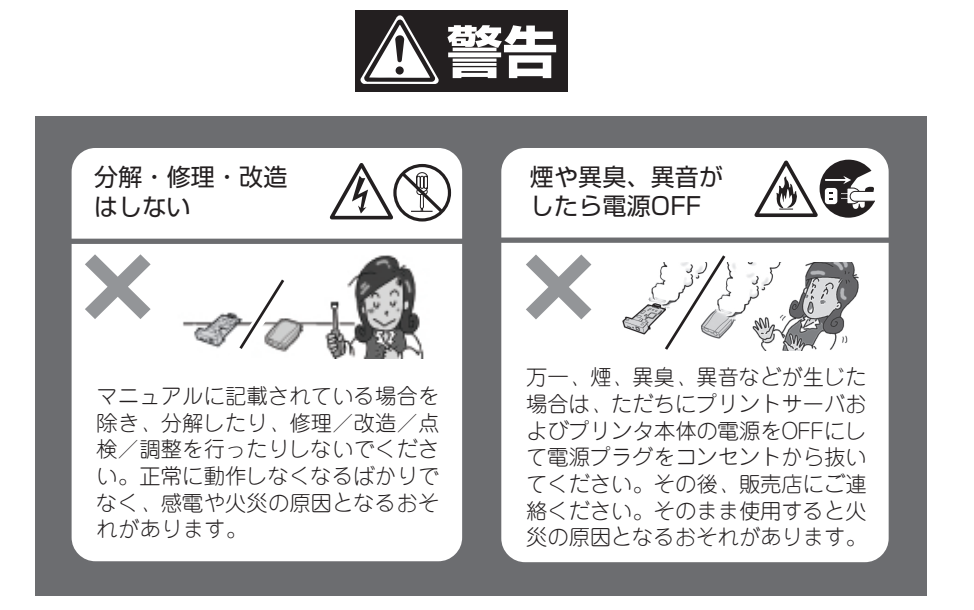

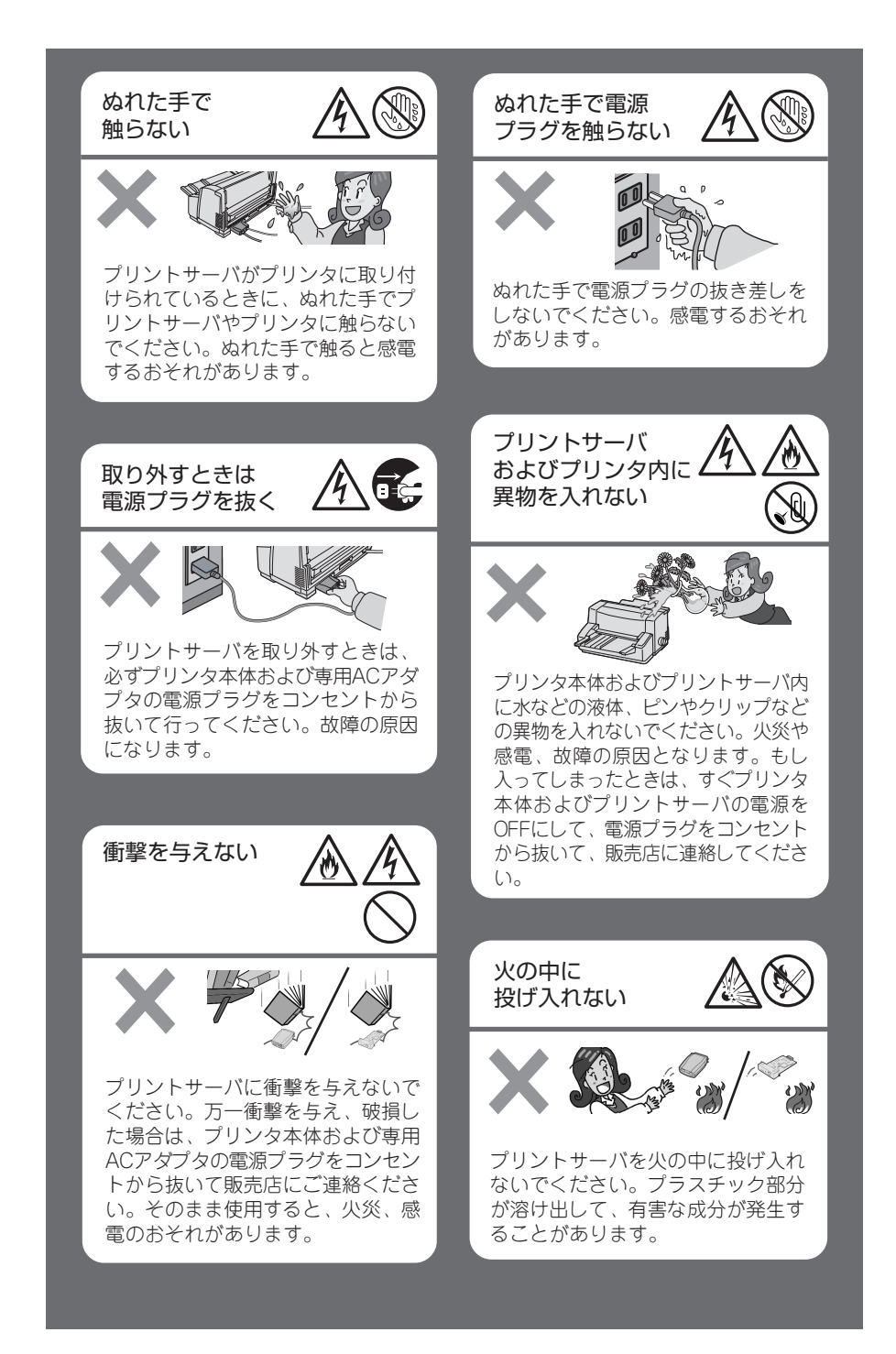

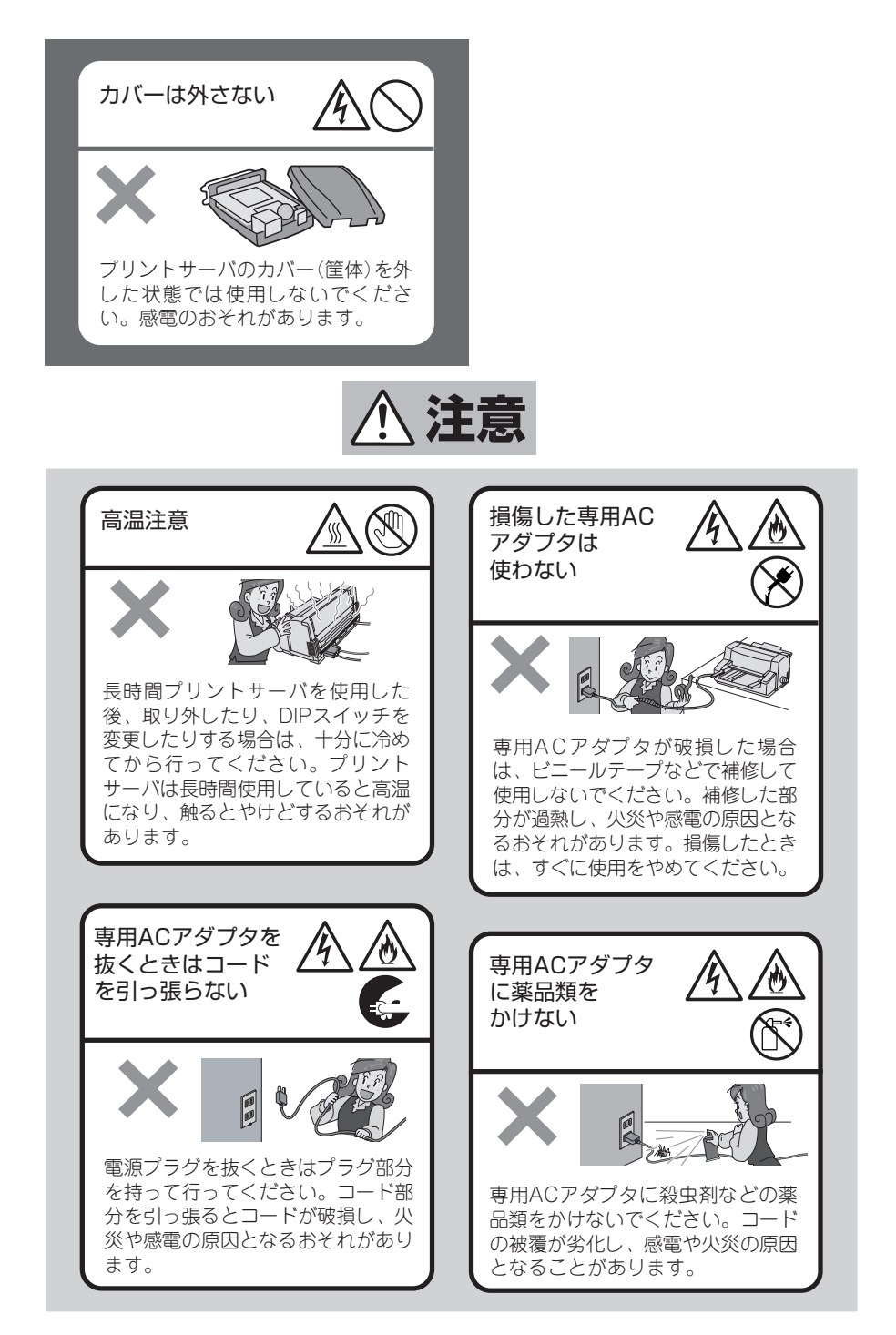

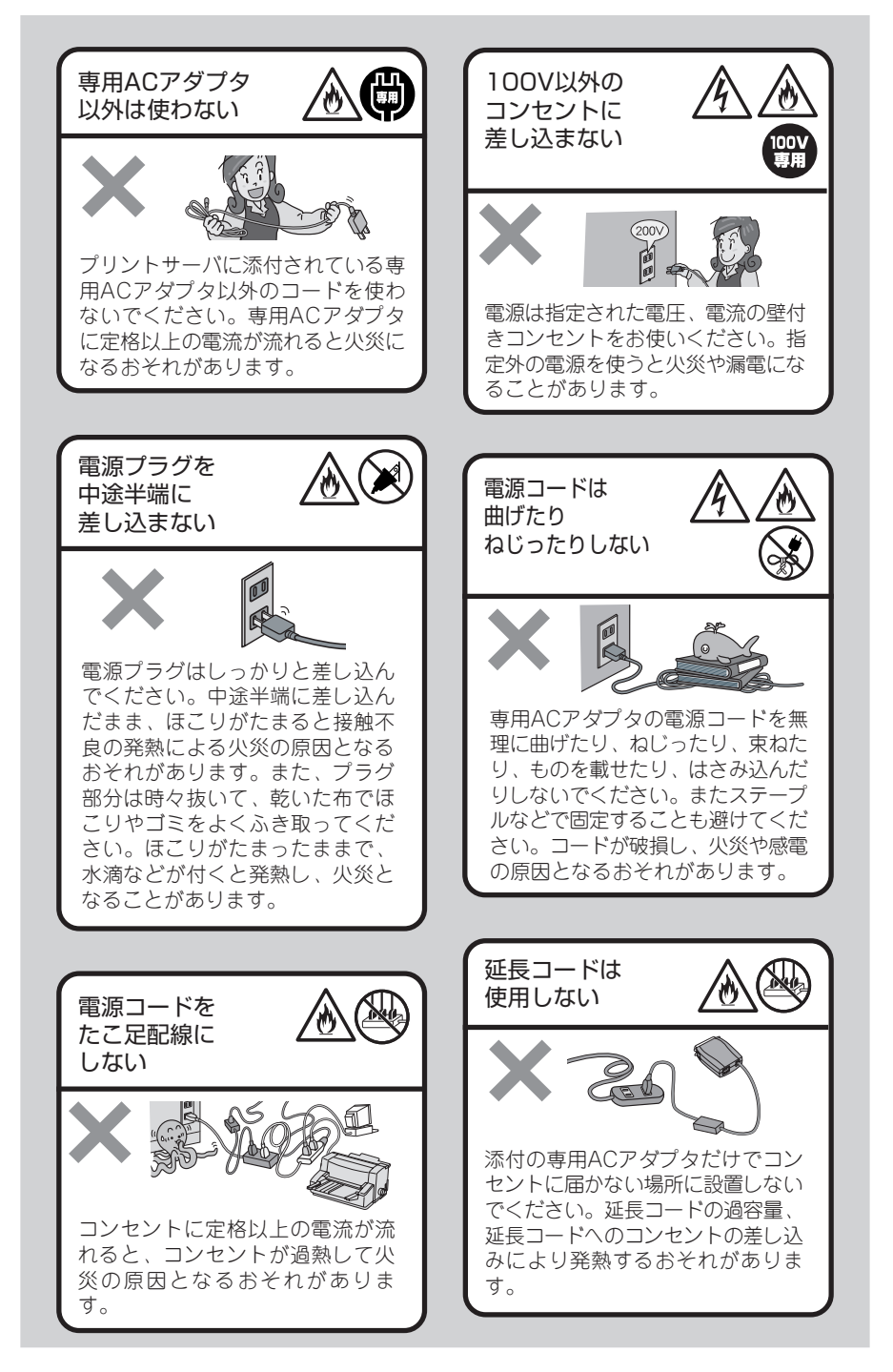

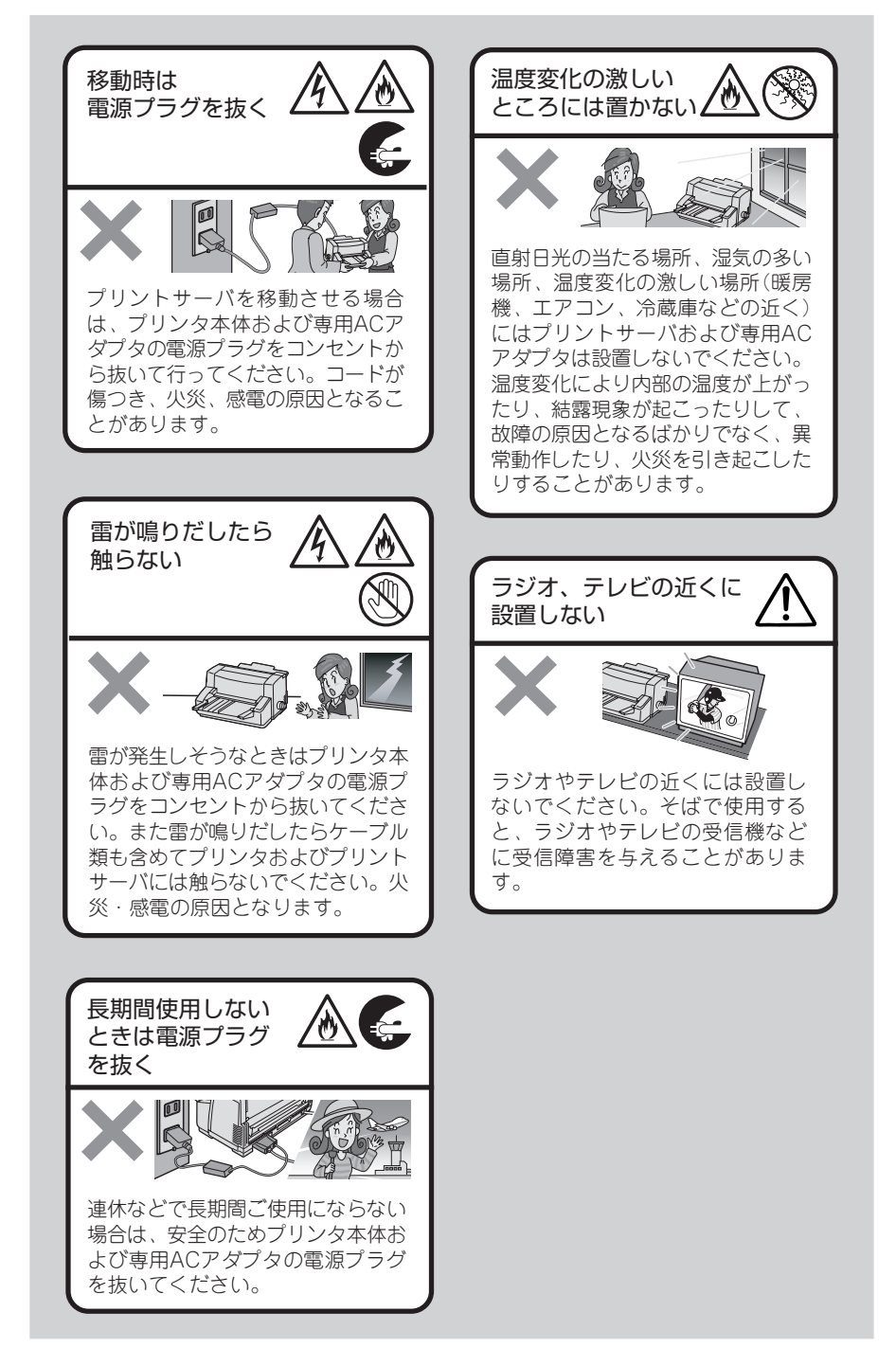

# **プリントサーバについて**

## **特 長**

プリントサーバは、10BASE-T/100BASE-TXに対応しております。プリントサーバをご利用 いただくとイーサネットとプリンタを直接接続するので、イーサネットケーブルが敷設されて いる場所であればどこでもプリンタを設置することができます。また、イーサネット内であれ ばどこからでも印刷を行うことができるので、1台のプリンタを複数のユーザで共有すること もできます。

#### さまざまなプロトコルに対応

TCP/IP、IPX/SPX(NetWare)、NetBEUIのプロトコルに対応しています。

#### 100BASE-TX/10BASE-Tに対応

ネットワーク内の通信速度に合わせて自動的に切り替わります。

#### IPP(Internet Printing Protocol)に対応

印刷プロトコルIPPを搭載しています。IPPを利用すれば、インターネットを通じて遠隔地 にあるプリンタに対して印刷を行うことや、遠隔地からの印刷を受けることができます。

#### NetBEUIに対応

Microsoftネットワーク共有サービスのプリンタ共有機能に対応していますので、Windowsのネットワークコンピュータから簡単に設定、印刷ができます。

#### Windows Me/98におけるPeer to Peer印刷に対応

標準添付のNEC Print Server Portを使用すると、Windows Me/98環境でピア・ツー・ ピア印刷を行うことができます。NEC Print Server Portは、IPPとLPRを統合したWindows Me/98で動作するクライアントソフトウェアです。

#### HTTP搭載で、WWWブラウザから設定可能

Microsoft Internet ExplorerやNetscape NavigatorなどのWebブラウザを利用して、 プリントサーバの設定やプリンタの状態を確認することができます。

#### NetWareのNDSに対応

NetWareのNDSに対応していますので、大規模ネットワークでもご利用できます。

#### PrinterSignalStationに対応

プリンタのステータス表示を容易に行うことができます。プリンタ状態監視ソフトウェア 「PrinterSignalStation®」に対応しています。

## **動作環境**

製品に必要な環境は、以下のとおりです。

#### ネットワークに接続するために必要な機器

- ストレートネットワークケーブル(10BASE-T環境ではカテゴリ3以上、100BASE-TX 環境ではカテゴリ5以上)
- イーサネットハブ(HUB)
- プリンタ本体

対応OS

- Windows Me/98/XP/Server 2003/2000 日本語版
- Windows NT 4.0 日本語版
- 蘆 UNIX
- NetWare 3.x/4.x/5.x 日本語版

対応コンピュータ

ネットワークインタフェースを持ち、上記OSが動作するコンピュータ

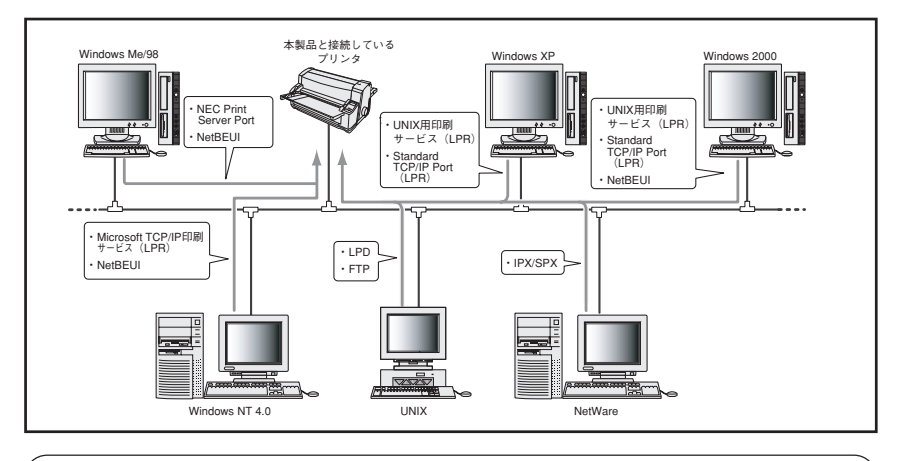

本製品は、PrintAgent、NEC Internet Printing System(IPP)、NEC TCP/IP Portには対応していま せん。

#### 接続対象プリンタ\*

- PR-NP-06(LANボード) : MultiImpact 700XX2・700XX2N(標準搭載)・700JX2、 MultiImpact 750/560(標準搭載)、PR-D750/210
- PR-NP-07(LANアダプタ): MultiImpact 201MX2・201HX、PC-PR201/40・101/63、 MultiImpact 700XX2・700JX2・700EX・700LX、 PC-PR750/850、PR-D750/210

\* 2004年10月現在

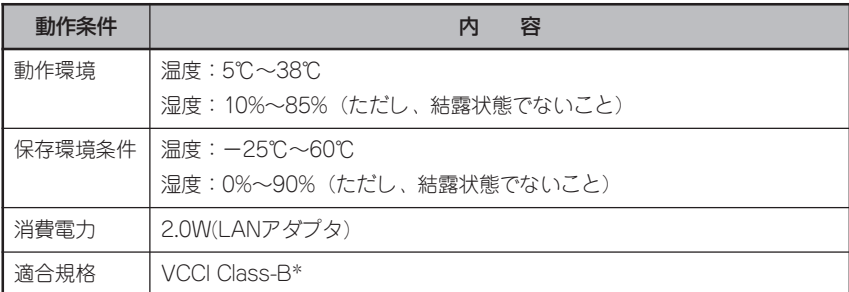

\* 漢字ラインプリンタ接続時はClass-Aとなります。

## **使用上のご注意**

プリントサーバを取り扱うときには次の点について注意してください。

#### プリンタを確認する

プリンタに添付のマニュアルを参照して、本製品がプリンタに取り付けられることを確認 してください。

#### 手順に従ってプリンタに取り付ける

プリンタへの取り付け手順は本書、セットアップガイドで詳しく説明しています。プリン タのマニュアルも併せて参照してください。

#### 指定のツイストペアケーブルを使用する

ストレートケーブルをご用意ください。10BASE-T環境の場合、カテゴリ3以上のスト レートネットワークケーブルが必要です。100BASE-TX環境の場合、カテゴリ5以上のス トレートネットワークケーブルが必要です。

#### ネットワーク管理者(アドミニストレータ)が作業する

プリントサーバを取り付けたプリンタのネットワークへのインストールは、ネットワーク 管理者が行ってください。

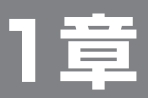

# **LANボードの取り付けと接続**

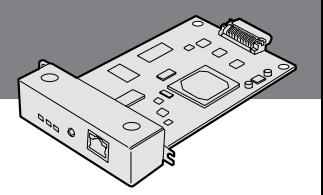

この章では、お買い上げになったプリントサーバ(LANボード)の箱を開けてから、中身を確認 し、自己診断印刷、ネットワークで使えるようになるまでを以下の手順で説明します。

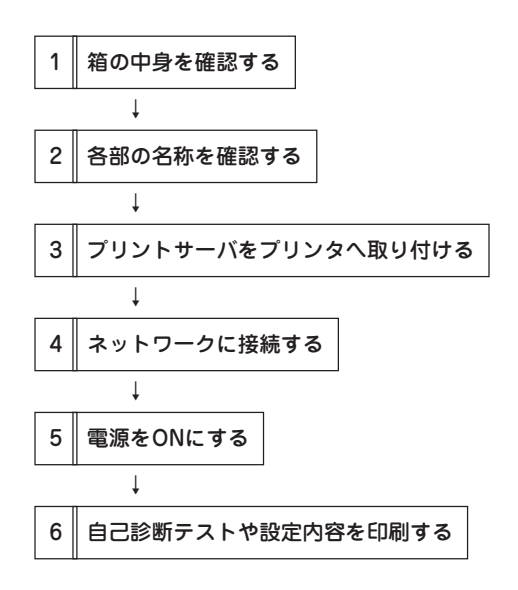

## **1 箱の中身を確認する**

箱を開けて、まず次のものがすべてそろっていることを確認し、それぞれの点検を行ってくだ さい。万一足りないものや損傷しているものがある場合には、販売店に連絡してください。

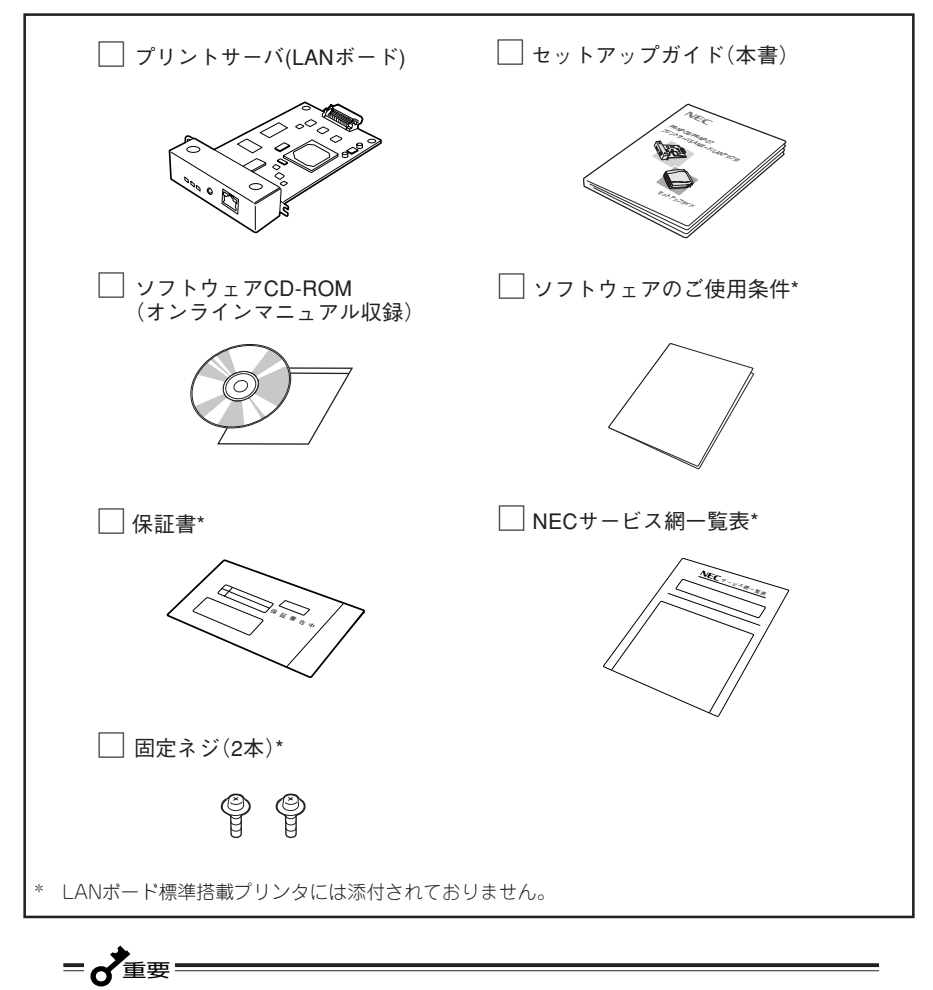

プリントサーバの箱を開けたら保証書、NECサービス網一覧表はなくさないように大切に保 管してください。

## **2 各部の名称を確認する**

プリントサーバ(LANボード)の各部の名称と機能について説明します。 使用する前にそれぞれの名称と位置などを確認してください。

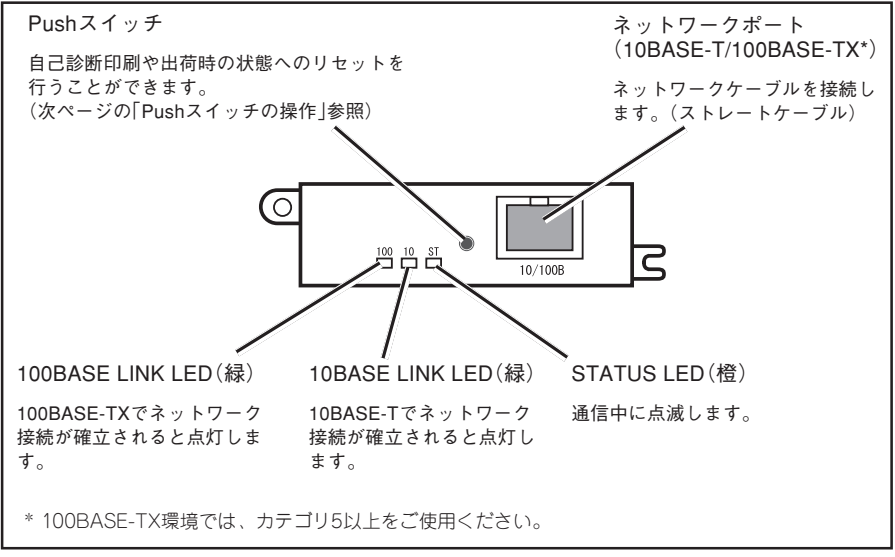

パネル正面

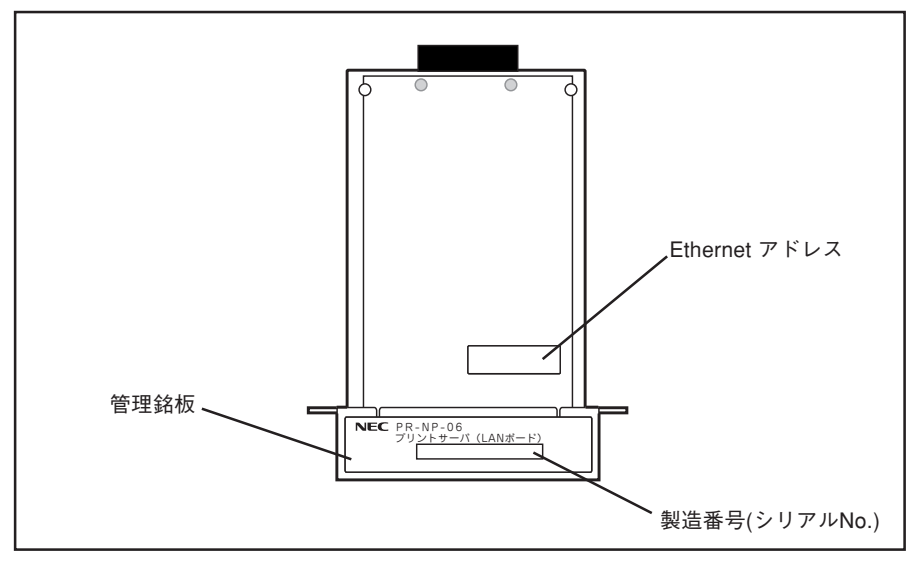

パネル裏面

### Pushスイッチの操作

プリントサーバのパネル正面にあるPushスイッチの操作について説明します。

### 工場出荷設定の初期化(Factory Default)

プリントサーバの設定を工場出荷時の設定に 戻すための設定です。

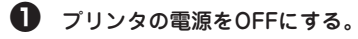

笆 プリントサーバのPushスイッチを押し たまま、プリンタの電源をONにする。

> そのままPushスイッチを2秒以上押し 続けると、工場出荷時の設定に初期化 されます。

 $-\mathcal{V}_{\pm}$ <sub>エック</sub>ー

- Pushスイッチの押している時間 が短い場合は、STATUS LED が1秒周期で点滅しますのでその 場合はプリンタの電源をOFFし て、再度初期化の操作を行って ください。
- 初期化操作を行った場合は、自 己診断/設定値印刷を行って初期 化されていることを確認してく ださい。

### 自己診断結果と設定情報の印刷 (Diagnostic/Configuration Print)

プリントサーバの自己診断結果と、設定情報 を印刷します。

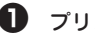

- 笊 プリンタの電源をONにする。
- 笆 プリンタが印刷可能な状態(印刷可ラン プ点灯)でプリンタに用紙がセットされ ていることを確認する。

笳 Pushスイッチを2秒以上押し続ける。

スイッチを放すと自己診断結果と設定 情報が印刷されます。

 $-\mathcal{V}_{\pm}$ <sub> $\cdots$ </sub>

Pushスイッチを放しても印刷が開 始されない場合は、再度5秒位を目 安に押し続けてから離す作業を行っ てください。

## **3 プリンタに取り付ける**

ここでは、プリントサーバをMultiImpact 700XX2に取り付ける手順を例にとって説明しま す。

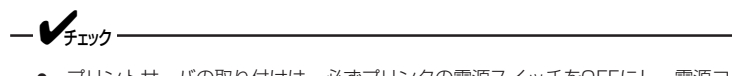

- プリントサーバの取り付けは、必ずプリンタの電源スイッチをOFFにし、電源コードを外 した状態で行ってください。
- プリントサーバを一度でも他のネットワークで利用した場合は、「Pushスイッチの操作」 (12ページ)を参照して、設定内容を初期化してから利用してください。

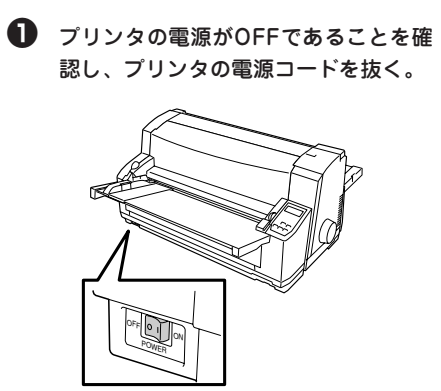

- 
- 笆 オプションのリアトラクタフィーダがあ るときは取り外す。

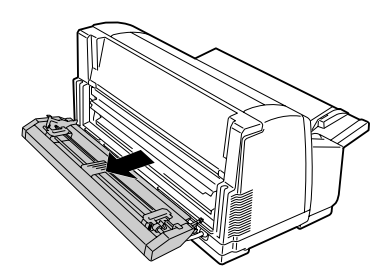

笳 スタッカが付いているときは、スタッ カを上げる。

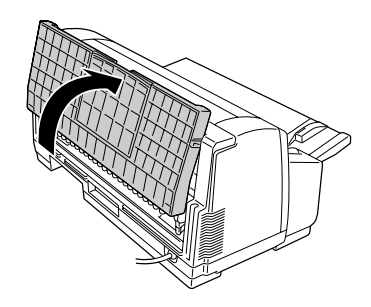

4 下図に示す2カ所のネジを取り外し、 LANカバー、カバーシャーシを取り外 す。

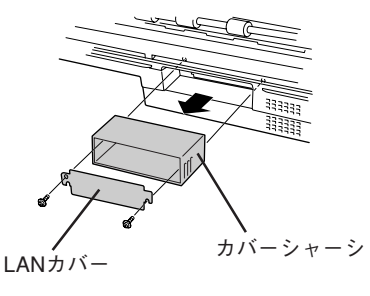

 $-\boldsymbol{\mathscr{V}}_{\mathfrak{\mathfrak{t}}_{\mathfrak{X}\mathfrak{Y}\mathfrak{Y}}}$ 

LANカバーはLANボードを取り外 したときに必要です。なくさないよ うに保管しておいてください。

**日** LANボードをカバーシャーシに差し込 む。

> カバーシャーシの溝に沿わせて差し込 みます。

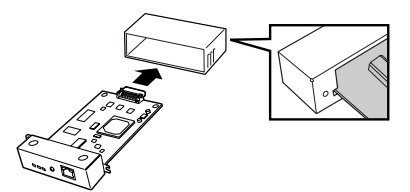

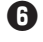

**6 プリンタ内にLANボードを取り付け** る。

> プリンタ内の溝にLANボードを沿わせ ながら、カバーシャーシごと押し込み ます。

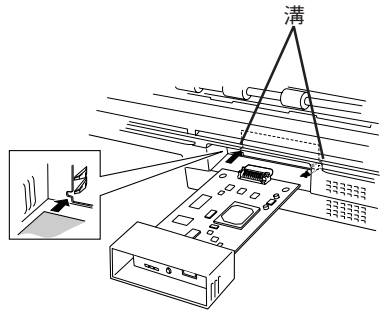

笵 LANボードを手順4で取り外したネジで 固定する。

> これでLANボードの取り付けは完了で す。

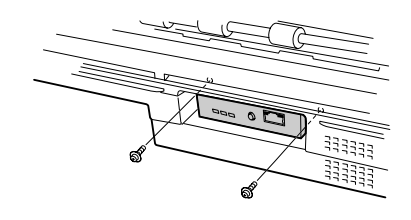

 $-\mathcal{V}_{\pm}$ <sub>エック</sub>

- LANボードは必ずネジで固定し てください。
- LANボードはパネルの部分を 持って取り扱い、電子部品やコ ネクタと接続する部分には、触 れないようにしてください。

## **4 ネットワークに接続する**

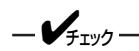

100BASE-TX環境でお使いの場合は、100BASE-TX対応のイーサネットハブ(HUB)と ネットワークケーブル(カテゴリ5以上)、10BASE-T環境でお使いの場合は、カテゴリ3以 上のネットワークケーブルをご用意ください。

プリントサーバをネットワークに接続するためには、以下のものが必要です。

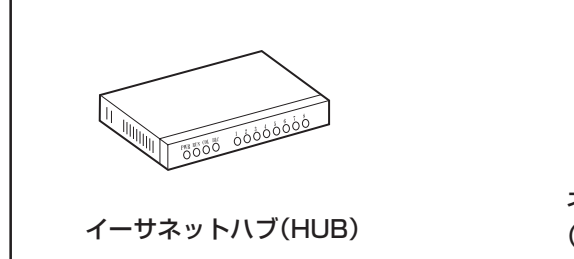

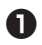

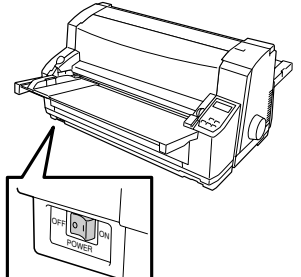

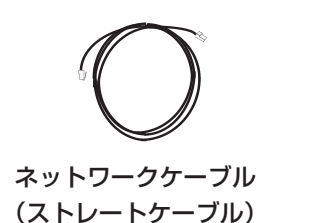

- $\bigoplus$  プリンタの電源をOFFにする。 | 2 プリントサーバのネットワークポート (10BASE-T/100BASE-TX)にネット ワークケーブルを接続する。
	- 笳 イーサネットハブ(HUB)に、ネット ワークケーブルのもう一方を接続す る。

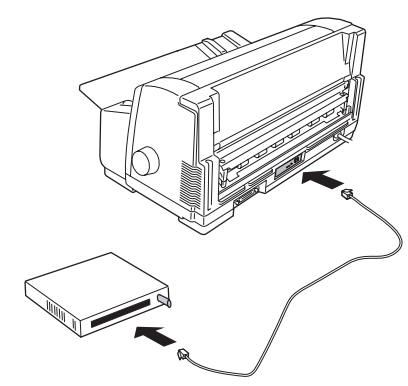

## **5 電源をONにする**

### 笊 プリンタの電源をONにする。

プリンタが正常に動作したことを確認 してください。

背面にある10BASE LINK LEDまたは 100BASE LINK LEDが点灯したことを 確認してください。

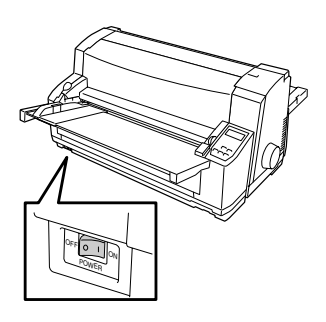

## **6 自己診断テストや設定内容を印刷する**

 $-\mathcal{V}_{\mp_{\tau\vee\gamma}}$ 

- 自己診断/設定内容の印刷を行う場合は、必ずプリンタに用紙がセットされていることを 確認してください。
- プリントサーバを初めて使用する場合は必ず自己診断テストを印刷してください。

プリントサーバは、Pushスイッチの操作によって自己診断を行い、その結果を出力する機能 (自己診断/設定内容の印刷)を搭載しています。自己診断では、ハードウェアやネットワーク のテストを行うので、故障の原因やネットワークインターフェースの状態を確認することがで きます。自己診断結果にNGがある場合は、「5章 困ったときには」の「導入時の障害」(43ペー ジ)をご覧ください。

プリンタが印刷可能状態(印刷可ランプ点灯)でPushスイッチを2秒以上押し続けて放してください (12ページ参照)。自己診断の印刷例を次に示します。

## **自己診断印刷例**

プリントサーバの自己診断の印刷例を以下に示します。ここでの設定は、出荷時の設定です。

NEC PR-NP-06 Version 1.0.0 \*\*\* Diagnostic report \*\*\* ROM Check : Ok stat : CEF4 FFFF 0000 0000 ROM Check: Ok stat: 0000 0000 0000 0000 NIC Check : Ok addr : 00:80:92:1D:30:DC 100BASE-TX EEPROM Check: Ok stat: 9807 9807 0000 0000

## **設定内容印刷例**

 $\Gamma$ 

自己診断の印刷後に続いてユーティリティなどで設定した内容が印刷されます。 設定の内容確認や変更時の確認にご利用ください。 設定項目の一覧はオンラインマニュアルを参照してください。

٦

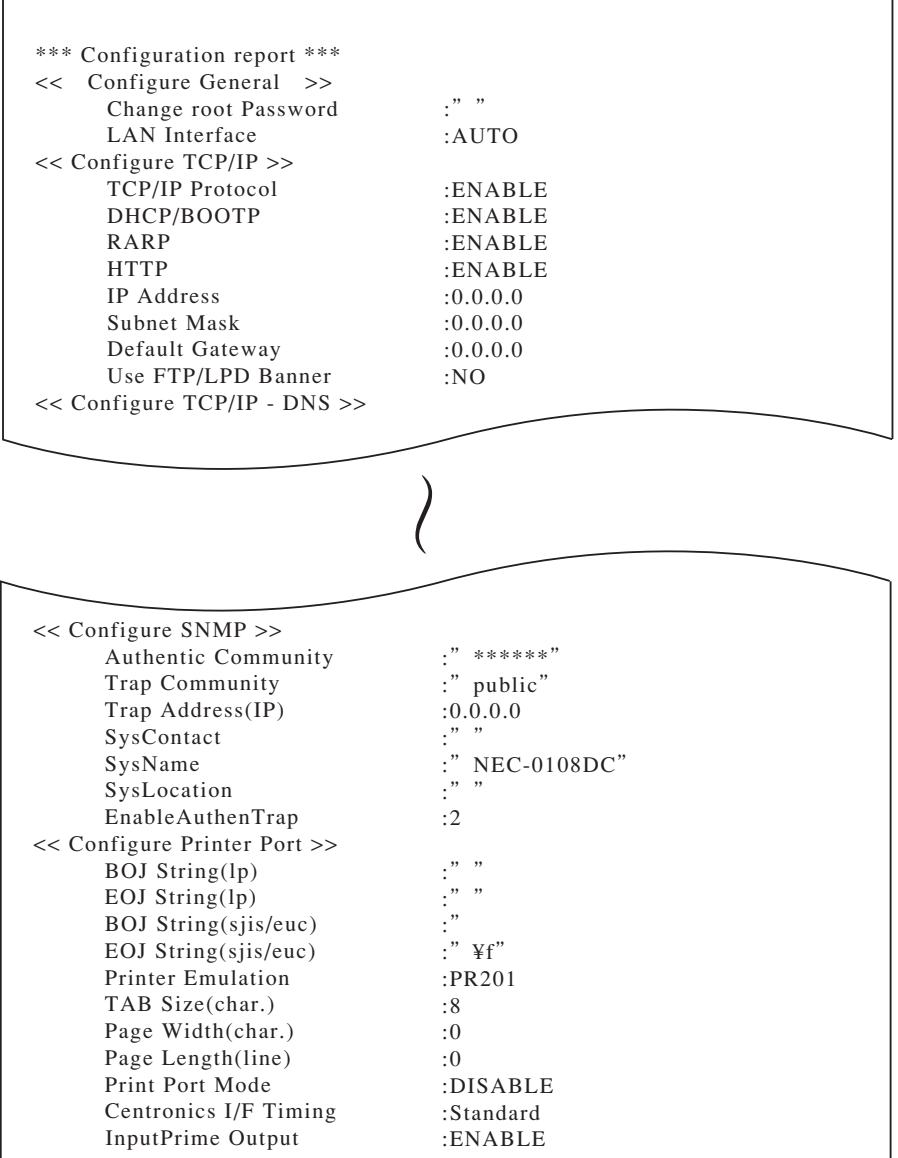

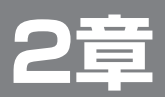

# **LANアダプタの取り付けと接続**

この章では、お買い上げになったプリントサーバ(LANアダプタ)の箱を開けてから、中身を確 認し、自己診断印刷、ネットワークで使えるようになるまでを以下の手順で説明します。

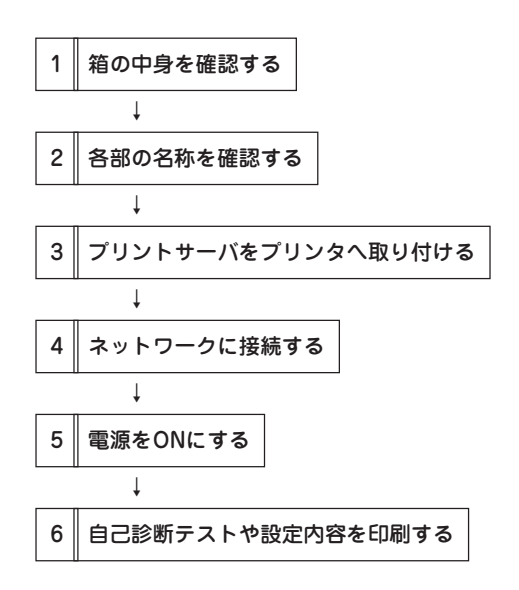

10/100BASE 10BASE 100BASE STATUS DCIN 5V

## **1 箱の中身を確認する**

箱を開けて、まず次のものがすべてそろっていることを確認し、それぞれの点検を行ってくだ さい。万一足りないものや損傷しているものがある場合には、販売店に連絡してください。

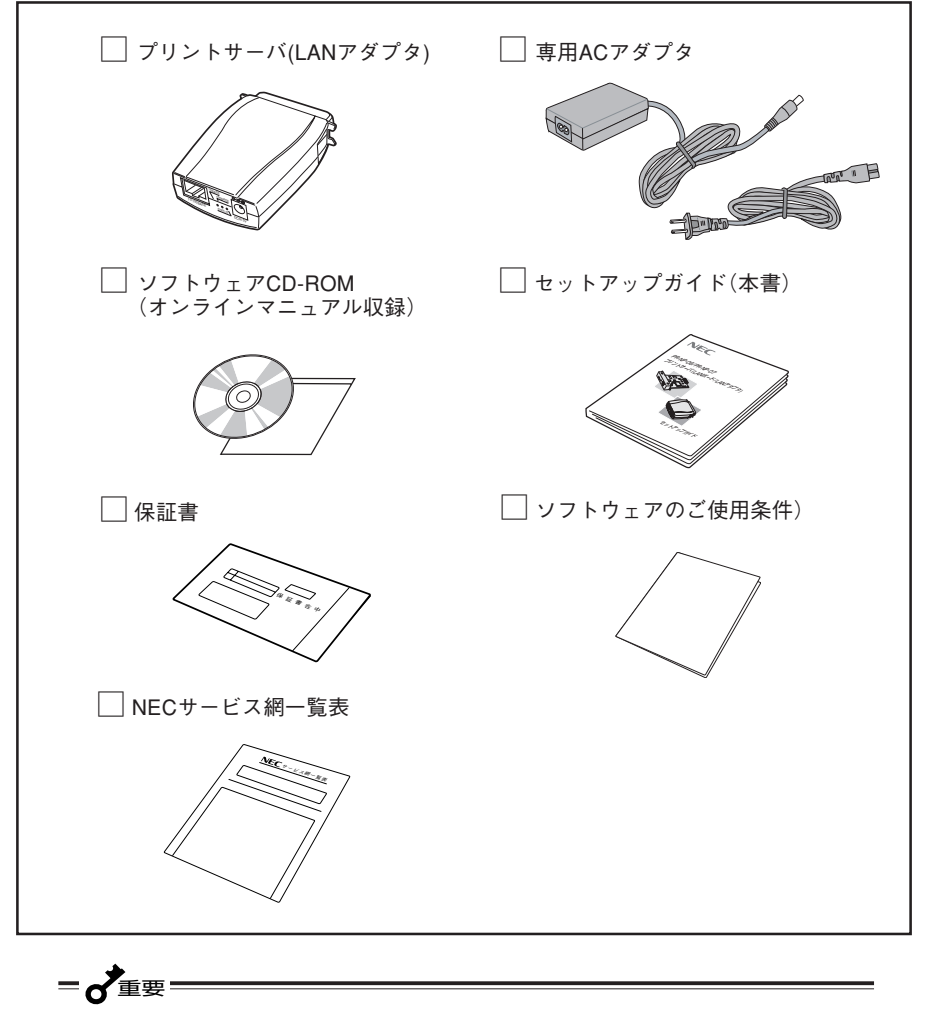

プリントサーバの箱を開けたら保証書、NECサービス網一覧表は、なくさないように大切に 保管してください。

## **2 各部の名称を確認する**

プリントサーバ(LANアダプタ)の各部の名称と機能について説明します。使用する前にそれぞ れの名称と位置などを確認してください。

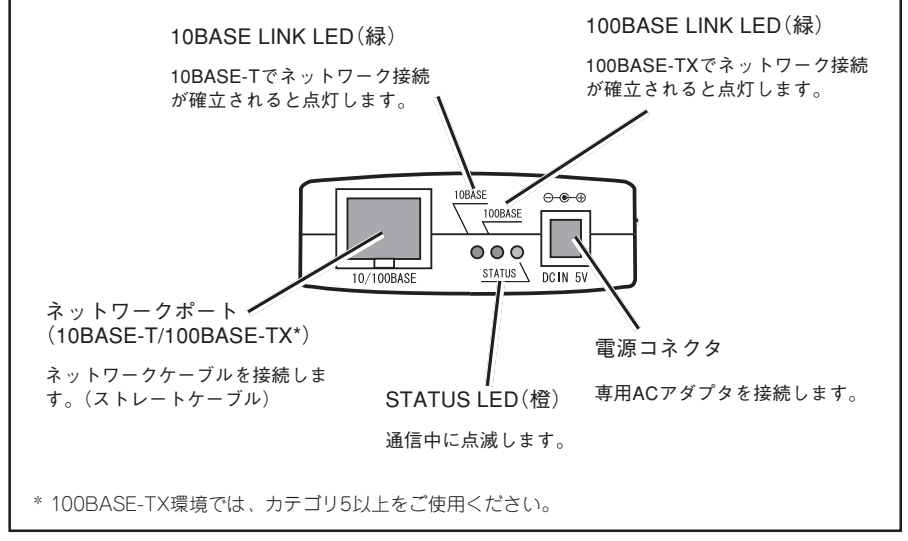

本体の正面

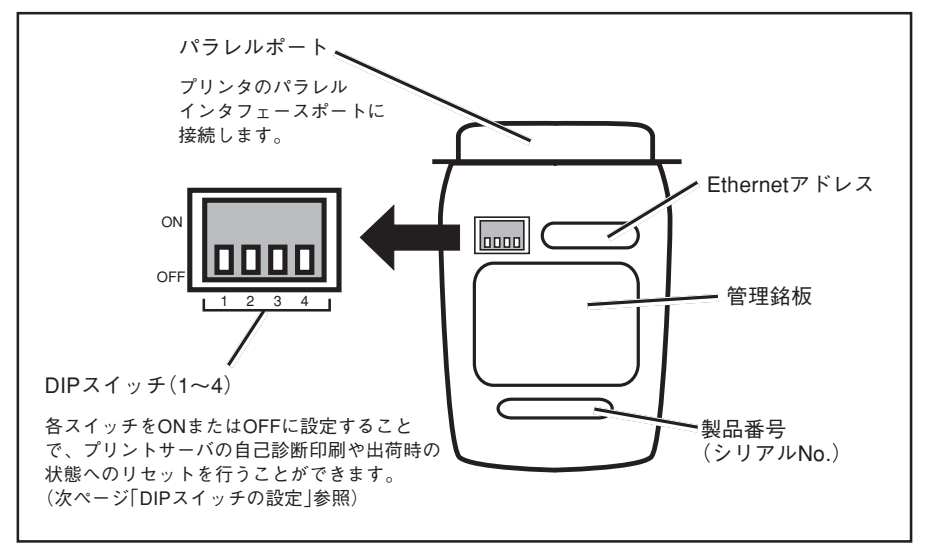

本体の底面

プリントサーバ本体の裏面にある4極のDIPスイッチの設定について説明します。

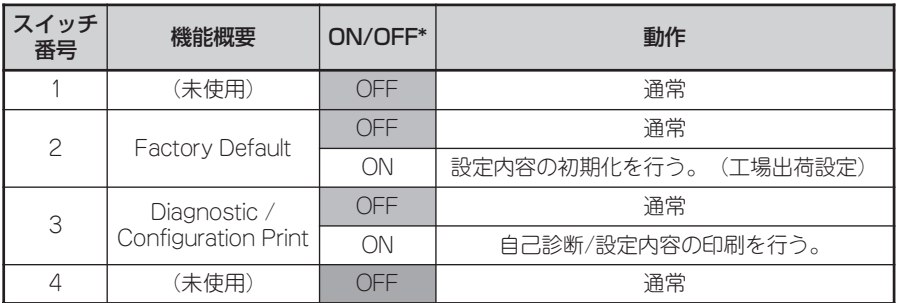

\*網掛け部は工場出荷設定を表します。

= ~

DIPスイッチの設定を変更した場合は、プリントサーバの専用ACアダプタをACコンセント から抜き、再び差し込んで電源を入れ直してください。

### DIP SW2:工場出荷設定の初期化(Factory Default)

DIPスイッチはプリントサーバの設定を工場出荷時の設定に戻すための設定です。

ON: プリントサーバの電源が投入された時、工場出荷時の設定に戻ります。

笊 プリンタの電源をOFFにする。

プリントサーバの専用ACアダプタが接 続されていない状態であることを確認 してください。

笆 DIPスイッチの2番をONにする。

笳 プリントサーバに専用ACアダプタで電 源を投入後、プリンタの電源をONにす る。

> 数十秒で工場出荷時の設定への変更が 完了します。

笘 プリンタの電源をOFFにしてから、プ リントサーバの専用ACアダプタをAC コンセントから抜き、DIPスイッチの2 番をOFFにする。

> DIPスイッチ2をONにしたままの場合、 プリントサーバの電源を投入するたび に工場出荷時の設定に戻ります。

## DIP SW3:自己診断結果と設定情報の印刷(Diagnostic / Configuration Print)

DIPスイッチ3は、プリントサーバの自己診断結果と設定情報を印刷するための設定です。 ただし、フォントを搭載しているプリンタに接続している場合のみ印刷可能です。

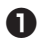

### 笊 プリンタの電源をOFFにする。

プリントサーバの専用ACアダプタが接 続されていない状態であることを確認 してください。

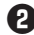

笆 DIPスイッチの3番をONにする。

プリントサーバの自己診断結果と設定 情報を印刷します。

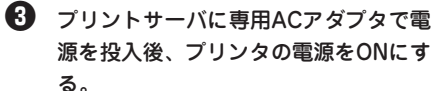

自己診断/設定内容の印刷が開始され ます。

- 笘 自己診断/設定内容の印刷が完了した ら、プリンタの電源をOFFにする。
- 笙 プリントサーバの専用ACアダプタを ACコンセントから抜き、DIPスイッチ の3番をOFFにする。

DIPスイッチ3をONにしたままの場合、 プリントサーバの電源を投入するたび にプリントサーバの自己診断結果と設 定情報を印刷します。

## **3 プリンタに取り付ける**

ここでは、プリントサーバをMultiImpact 700XX2に取り付ける手順を例にとって説明します。

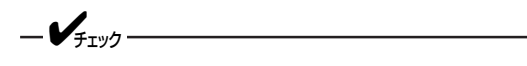

- プリントサーバの取り付けは、必ずプリンタの電源コードを外した状態で行ってくださ い。
- プリントサーバは、誤動作および破損防止のため着脱中以外は手を触れないでください。
- プリントサーバを一度でも他のネットワークで利用した場合は、「DIPスイッチの設定」 (22ページ)を参照して、設定内容を初期化してから利用してください。

笊 プリンタの電源がOFFであることを確 認し、プリンタの電源コードを抜く。

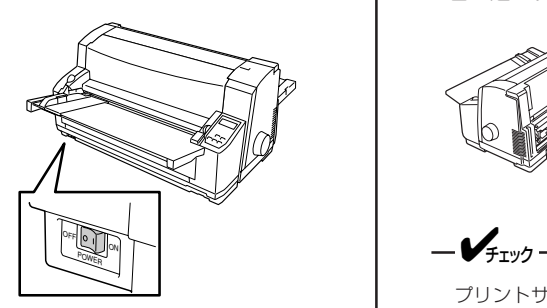

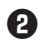

笆 プリンタのパラレルインタフェースコ ネクタにプリントサーバを接続する。

 $-\mathcal{V}_{\pm}$ <sub>エック</sub>

この時、プリントサーバに専用AC アダプタが接続されていないことを 確認してください。

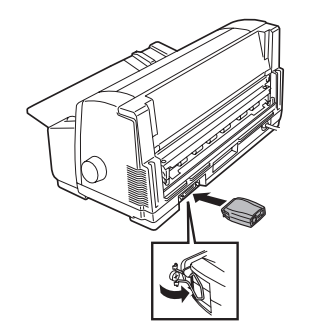

6 プリンタの電源コードをコンセントに 差し込む。

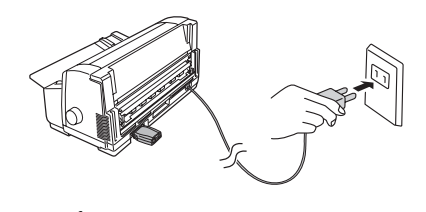

プリントサーバを下記の図のように 取り付けた状態で「↓」方向に加重を 加えると破損の原因となりますので 注意してください。

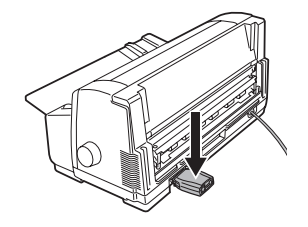

## **4 ネットワークに接続する**

 $-\mathcal{V}_{\pm}$ <sub>エック</sub> –

100BASE-TX環境でお使いの場合は、100BASE-TX対応のイーサネットハブ(HUB)と ネットワークケーブル(カテゴリ5以上)、10BASE-T環境でお使いの場合は、カテゴリ3以 上のネットワークケーブルをご用意ください。

プリントサーバをネットワークに接続するためには、以下のものが必要です。

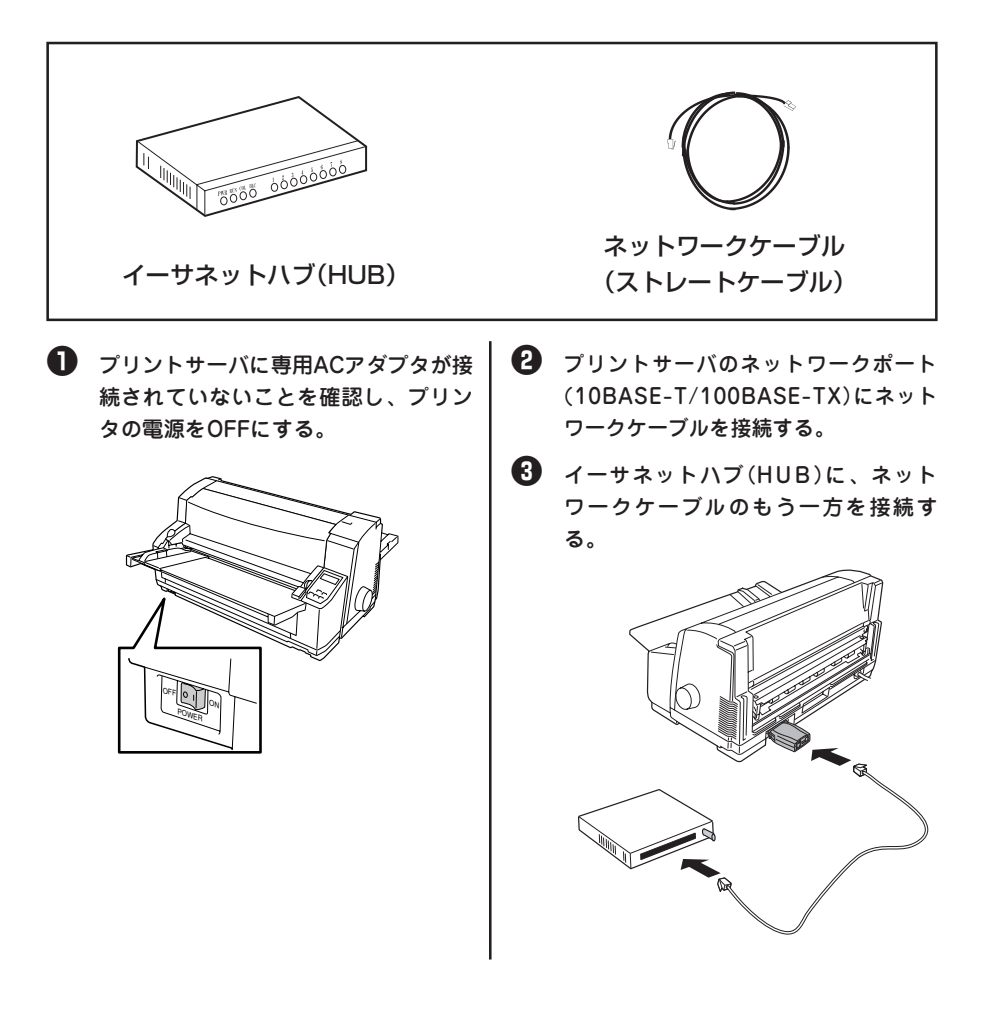

## **5 電源をONにする**

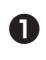

**■** 専用ACアダプタのプラグをプリント | サーバの電源コネクタに差し込む。

笆 専用ACアダプタをコンセントに接続す る。

> 背面にある10BASE LINK LEDまたは 100BASE LINK LEDが点灯したことを 確認してください。

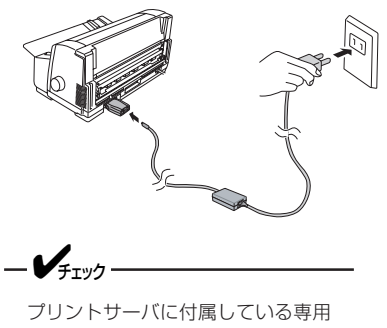

ACアダプタ以外のものを使用しない でください。故障の原因となりま す。

笳 プリンタの電源をONにする。

プリンタが正常に動作したことを確認 してください。

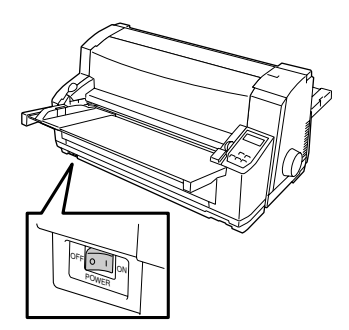

## **6 自己診断テストや設定内容を印刷する**

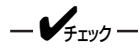

- 自己診断/設定内容の印刷を行う場合は、必ずプリンタの電源を切ってから必要な設定を 行ってください。
- プリントサーバを初めて使用する場合は必ず自己診断テストを印刷してください。

プリントサーバは、DIPスイッチの操作によってプリンタの立ち上げ時に自己診断を行い、そ の結果を出力する機能(自己診断/設定内容の印刷)を搭載しています。自己診断では、ハード ウェアやネットワークのテストを行うので、故障の原因やネットワークインターフェースの状 態を確認することができます。自己診断結果にNGがある場合は、「5章 困ったときには」の 「導入時の障害」(43ページ)をご覧ください。

DIPスイッチの3番をONにし、プリントサーバとプリンタの電源を入れてください(23ページ参 照)。自己診断の印刷例を次に示します。

## **自己診断印刷例**

プリントサーバの自己診断の印刷例を以下に示します。ここでの設定は、出荷時の設定です。

```
NEC PR-NP-07 Version 1.0.0
*** Diagnostic report ***
    ROM
Check : Ok
stat
:
0199 FFFF 0000 0000
    ROM Check: Ok stat: 0000 0000 0000 0000
     NIC
Check : Ok
addr
:
00:80:92:1D:30:DC 100BASE-TX
EEPROM Check: Ok stat: 9807 9807 0000 0000
       DIPSW1 : 
OFF
(ON : Test use only)
       DIPSW2 : 
OFF
(ON : Initialize configuration)
       DIPSW3 : 
ON
(ON : Diagnostic/Configuration print)
       DIPSW4 : 
OFF
(ON : Reserved)
```
## **設定内容印刷例**

h

自己診断の印刷後に続いてユーティリティなどで設定した内容が印刷されます。設定の内容確 認や変更時の確認にご利用ください。

設定項目の一覧はオンラインマニュアルを参照してください。

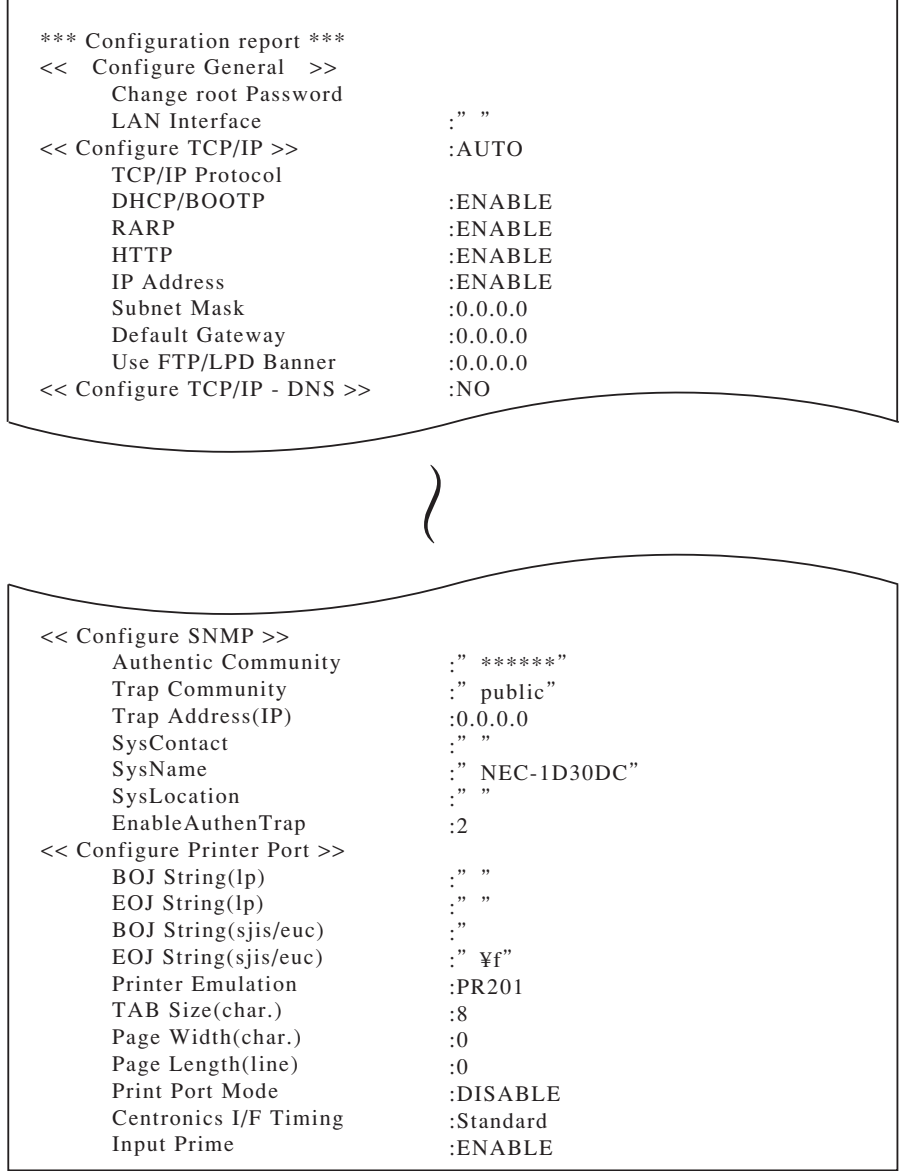

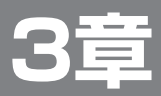

# **ソフトウェアのインストール**

この章では、Windows環境でプリントサーバをご利用いただく場合の各種ソフトウェアのイ ンストール方法について説明します。はじめて本ソフトウェアをインストールされる場合は、 製品に添付のソフトウェアCD-ROMの「Quick Setup」をお勧めします。「Quick Setup」は、 簡単なウィザード形式になっています。

## **ソフトウェアを起動する**

Windows Me/98/XP/Server 2003/2000/NT4.0で動作しているコンピュータで、プリン トサーバをご使用になる場合、ソフトウェアCD-ROMのインストールプログラムを使ってソ フトウエアをインストールします。ソフトウェアCD-ROMは、ドライブにセットするだけで 自動的にメニュープログラムが起動します。

ここでは、Windows XPを例にとり、ソフトウェアのインストール手順を説明します。

笊 Windows XP 日本語版を起動する。

笆 ソフトウェアCD-ROMをセットする。

[NEC Print Server User Software]の メニュープログラムが自動的に起動し ます。

メインメニューの画面が表示されます。

お使いのコンピュータによっては、自動的にメ ニュープログラムが起動しない場合があります。 その場合は、CD-ROMのルートディレクトリに ある「AUTORUN.exe」を実行してください。

6 インストール方法を選択して、アイコ ンをクリックする。

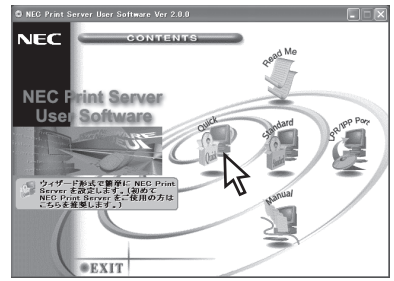

## **ソフトウェアCD-ROMについて**

プリントサーバに添付のソフトウェアCD-ROMは、Windows Me/98/XP/Server 2003/ 2000/NT4.0のコンピュータ環境に対応したソフトウェアを提供しています。

本ソフトウェアCD-ROMの構成は以下のとおりです。

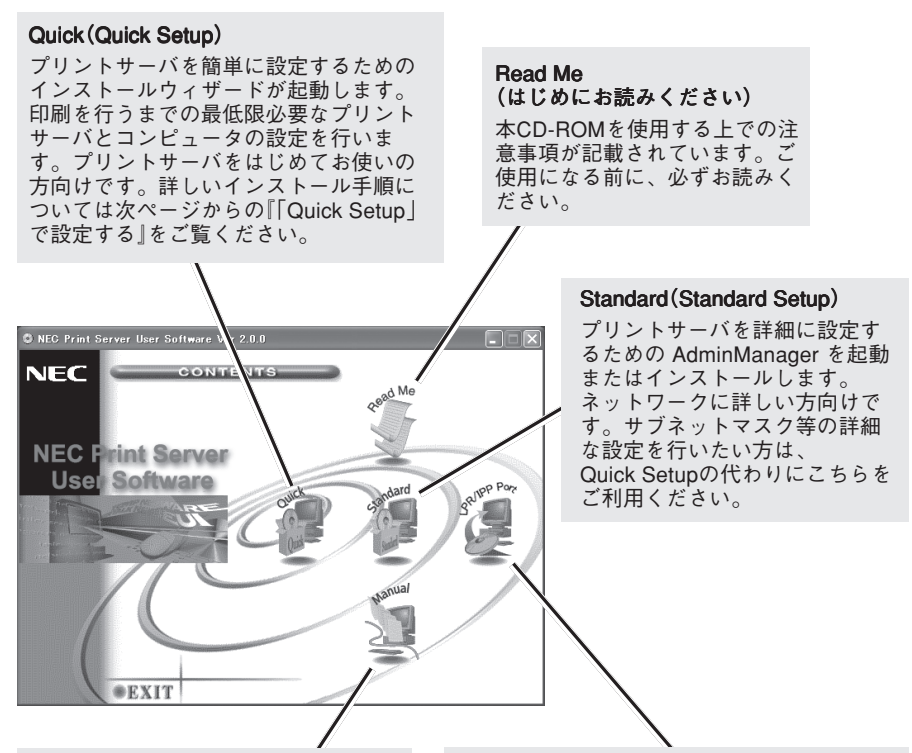

#### Manual(オンラインマニュアル)

プリントサーバのオンラインマニュア ルが起動します。

マニュアルを読むために必要なAdobe Acrobat ReaderあるいはAdobe Reader がインストールされていない場合は、 自動的にインストーラが起動します。

#### LPR/IPP Port (NEC Print Server Portインストール)

Windows Me/98から本装置へ直接印刷するた めのネットワーク印刷クライアントソフト ウェアをインストールします。Windows 2000/XP/Server 2003/NT 4.0では動作しませ  $h<sub>a</sub>$ 

LPR(プリントサーバ専用)またはIPPを選択 することができます。新たに印刷環境をコン ピュータに設定される方は、インストールし てください。

## **「Quick Setup」で設定する**

「Quick Setup」は、プリントサーバを利用するための簡易インストールウィザードです。ご使 用のWindowsとプリントサーバの基本的な設定を一連の操作で行うことができます。インス トールウィザードの説明に従って進行してください。以下に示すフローは、インストール方法 の概要です。セットアップ後、プリントサーバの詳細な設定や内容確認をするためには 「Standard Setup」(オンラインマニュアル参照)をご利用ください。

ここでは、Windows XP/Server 2003/2000/NT4.0でのTCP/IPプロトコルの設定手順を例 に説明します。

Windows Me/98でのセットアップおよびNetWare、NetBEUIの設定についてはオンライン マニュアルを参照してください。

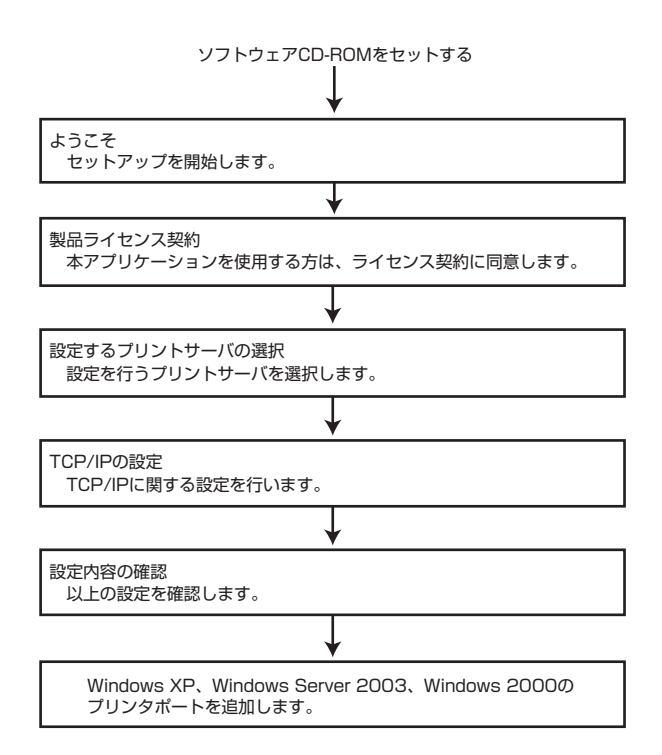

「Quick Setup」はTCP/IPプロトコルを使用してプリントサーバを検索し、設定を行います。 ご利用のネットワークコンピュータにTCP/IPプロトコルが追加および設定されている必要が あります。

\* Windows XP Service Pack 2をご利用で、プリントサーバの検索が行えない場合は、オンラインマニュ アル「10 技術情報」の「Windows XP Service Pack 2の設定」を参照してください。

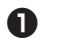

笊 コンピュータにソフトウェアCD-ROM をセットする。

> [NEC Print Server User Software]が 起動します。

「Read Me」のアイコンをクリックし、「NEC Print Server User Software 使用上の注意」 をお読みください。CD-ROMの内容、ユーティ リティの利用方法、オンラインマニュアルを見 る方法や制限事項が記載されています。

### **ね** [Quick]アイコンをクリックする。

[Quick Setupウィザード]が起動しま す。

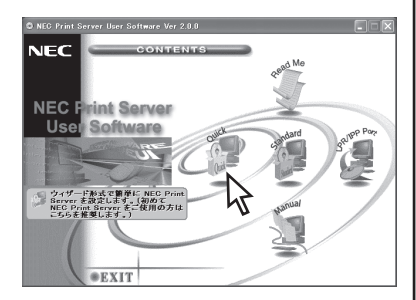

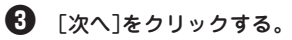

プリントサーバのセットアップを行い ます。

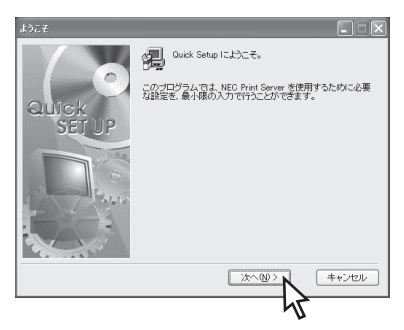

4 「製品ライセンス契約」の内容を確認 し、[はい]をクリックする。

> ネットワーク上のプリントサーバが検 索され、一覧に表示されます。

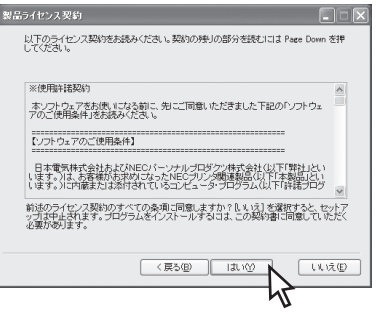

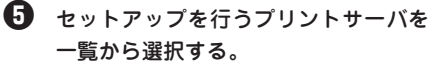

「Ethernetアドレス」のボックスには 「00:80:92」で始まる6桁の英数字が入り ます。一覧にセットアップする製品が 表示されていない場合は[Ethernetアド レス]ボックスに直接入力してくださ  $\mathcal{L}_{\alpha}$ 

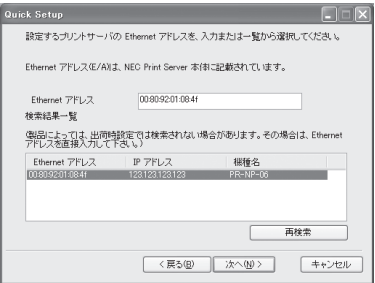

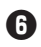

笞 [次へ]をクリックする。

 $-\nu_{\rm grav}$ 

複数のプリントサーバがネットワー ク上に存在する場合、Ethernetアド レス、機種名を十分確認の上、間違 いがないようご注意ください。製品 固有のEthernetアドレスは、自己診 断/設定内容の印刷結果または本体 の裏面に記載されています。

(例:00:80:92:01:08:4f)

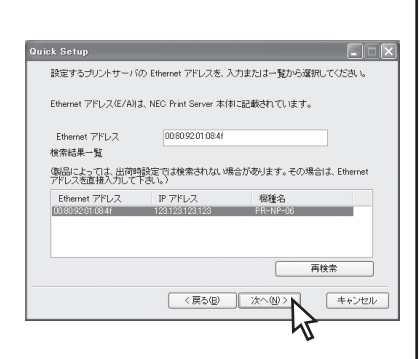

続いて、次の「TCP/IPの設定」へ進んで ください。

TCP/IPの設定

 $\bigoplus$  <IPアドレスが設定されていない場合> IPアドレスを入力し、[次へ]をクリッ クする。

この後、手順3へ進んでください。

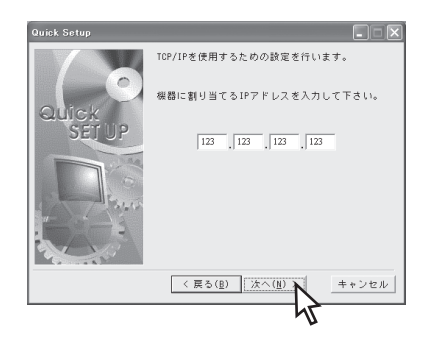

#### <IPアドレスが設定されている場合>

TCP/IPプロトコルを使用するため[は い]を選択し、[次へ]をクリックする。

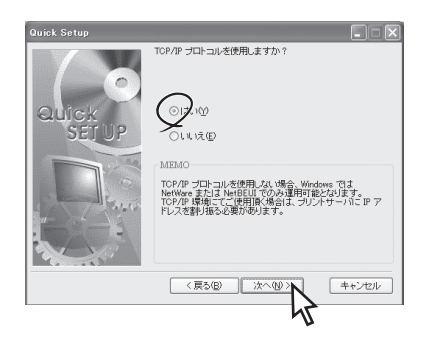

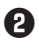

### **<sup>2</sup> <DHCPを使用する場合>** [IPアドレスを自動的に取得]を選択 し、[次へ]をクリックする。

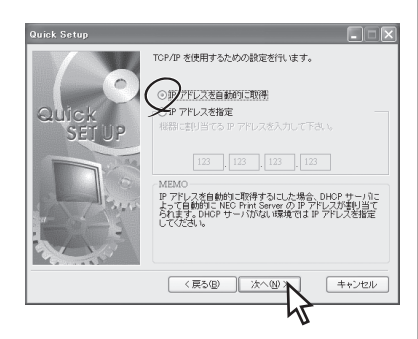

<IPアドレスを手動で入力する場合>

[IPアドレスを指定]を選択し、IPアドレ スを入力したら、[次へ]をクリックす る。

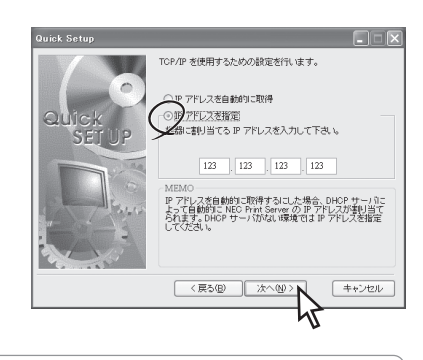

ここで設定するIPアドレスは、使用するコン ピュータと同一のセグメントにする必要があり ます。

笳 以降の[NetWareの設定]、[NetBEUIの 設定]は[いいえ]を選択し、[次へ]をク リックする。

### 設定内容の確認

「Quick Setup」で設定された内容が表示され ます。

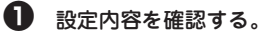

笆 間違いがなければ、[実行]をクリック する。

入力した項目を修正したい場合は、[戻る]をク リックし、修正したいダイアログボックスに戻 り設定し直してください。

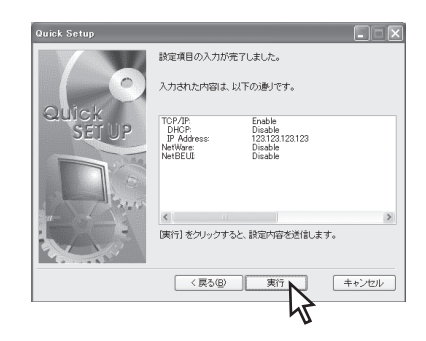

笳 パスワードが設定されていれば、パス ワードを入力し、[OK]をクリックす る。

> 設定内容がプリントサーバに送信され ます。

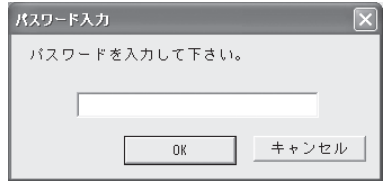

笘 <Windows XP/Server 2003/2000の 場合>

- TCP/IPプロトコルを使用しない場合 [いいえ]を選択し、[完了]をクリック する。
- Standard TCP/IP Port(LPR)を使 用して印刷する場合

[はい]を選択し、[完了]をクリックす る。

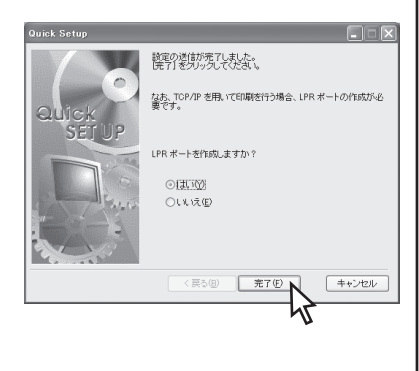

プリントサーバの設定は完了です。「4章 コンピュータの設定」へ進んでください。

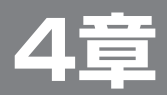

# **コンピュータの設定**

ソフトウェアのインストールに続いて、コンピュータの設定を行います。 お使いのOSの説明をご覧ください。Windows Me/98の場合、Windows NT 4.0の場合、 UNIXの場合、NetWareの場合については、オンラインマニュアルをご覧ください。

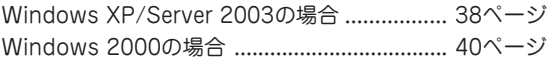

## **Windows XP/Server 2003の場合**

ここではStandard TCP/IP Port(LPR)を使用して印刷する場合の設定について説明します。 Standard TCP/IP PortのIPP印刷環境を使用する場合の設定については、オンラインマニュ アル「3 Windows XP/Server 2003のセットアップ」を参照してください。

### Standard TCP/IP Port(LPR)印刷機能を使用する場合

Windows XP/Server 2003の環境でStandard TCP/IP Portを使用して印刷するまでの設定 方法について説明します。

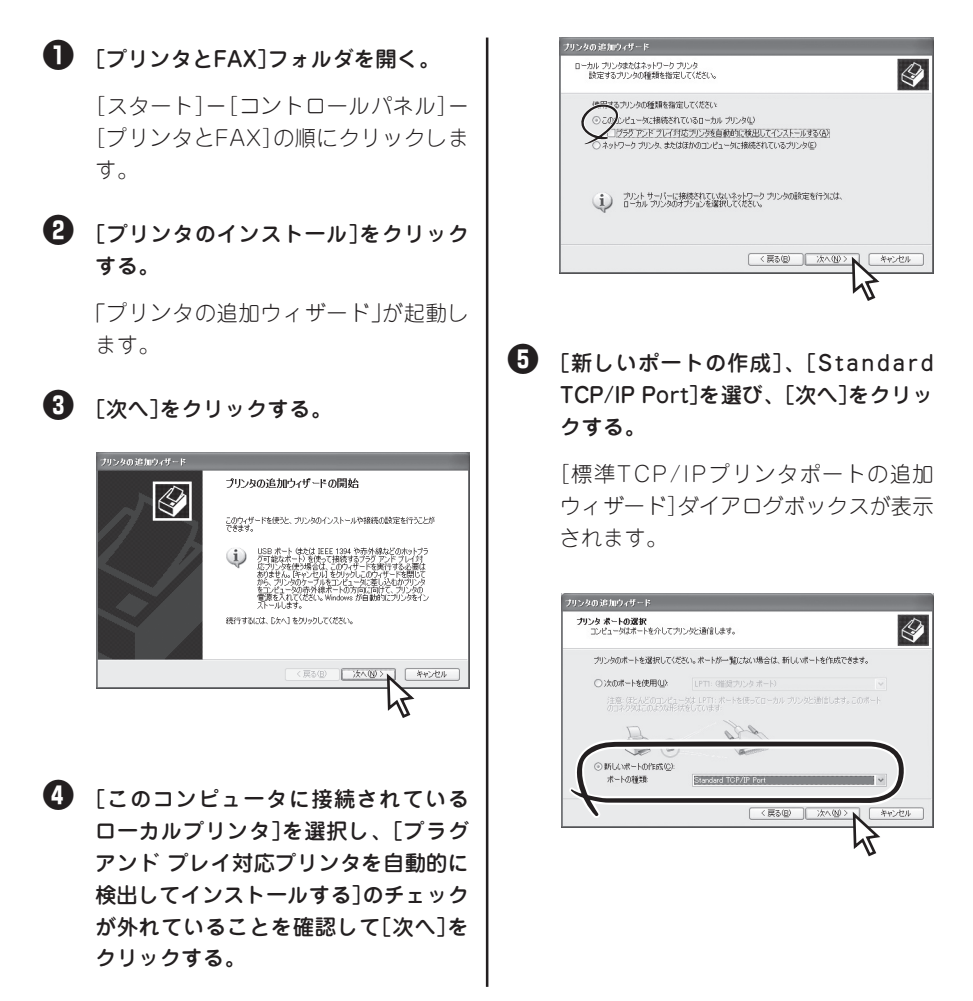

#### 笞 [次へ]をクリックする。

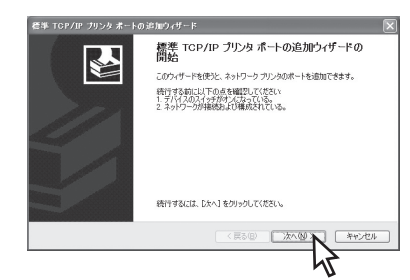

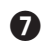

笵 [プリンタ名またはIPアドレス]ボック スに追加するプリントサーバのIPアド レスを入力し、[次へ]をクリックす る。

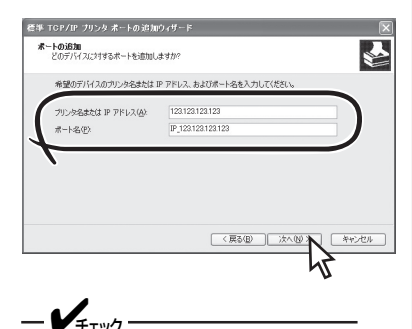

DNSサーバが存在し、プリンタが登 録されている場合には、DNS名を指 定することもできます。

ネットワーク上にネットワークプリン タが存在する場合は、ネットワークプ リンタが検出され、自動的に設定が完 了します。手順笶へ進んでください。 ネットワーク上にネットワークプリン タが存在しない場合は、手順+ でください。

- 笨 [デバイスの種類]の[標準]をクリック し、[NEC Network Printer]を選び、 [次へ]をクリックする。
	- -<br>そあ TGP/IP フリンタ ボートの追加ウィザ  $\overline{\mathbf{r}}$ ボート情報がさらに必要です。<br>- ミリノユのサリカのキサイカレト デバイスがネットロッカトに目っかわきせん、トバアのさま複数リア/光が、 デバイスがオンになっている。<br>ネットワークが掲載されている。<br>デバイスが正しく構成されている。<br>デバイスの市立にしっきにはできょ **ことした空間にこいるときたられる場合は、歴るようなという。前のページに戻り、アドレスを使用し、ネットワーク**  $\odot$  ( E in (5) maanw  $\overline{\mathbf{R}}$  $0 + 284.40$  $\sqrt{R_0(P)}$ キャンセル
- 笶 内容を確認し、[完了]をクリックす る。

![](_page_50_Picture_11.jpeg)

筐 画面に表示される指示に従ってプリン タのインストールを完了する。

> プリンタのドライバ選択画面では、対 応するプリンタを選択して、ドライバ のインストールを完了してください。

## **Windows 2000の場合**

れていることを確認して[次へ]をク

ここでは、LPRプロトコルを使用して印刷する場合の設定について説明します。 NetBEUIプロトコルを使用して印字する場合およびStandard TCP/IP PortのIPP印刷機能を 使用する場合の設定については、オンラインマニュアル「4 Windows 2000のセットアップ」 を参照してください。

### Standard TCP/IP Port(LPR)印刷機能を使用する場合

Windows 2000の環境でStandard TCP/IP Portを使用して印刷するまでの設定方法につい て説明します。

![](_page_51_Picture_4.jpeg)

リックする。

## 笞 [次へ]をクリックする。

![](_page_52_Picture_2.jpeg)

![](_page_52_Picture_3.jpeg)

 $\bigcirc$  [プリンタ名またはIPアドレス]ボック スに追加するプリントサーバのIPアド レスを入力し、[次へ]をクリックす る。

![](_page_52_Picture_5.jpeg)

DNSサーバが存在し、プリンタが登 録されている場合には、DNS名を指 定することもできます。

ネットワーク上にネットワークプリン タが存在する場合は、ネットワークプ リンタが検出され、自動的に設定が完 了します。手順9へ進んでください。

ネットワーク上にネットワークプリン タが存在しない場合は、手順8へ進ん でください。

6 「デバイスの種類]で「標準]をクリック し、[NEC Network Printer]を選び、 [次へ]をクリックする。

> この画面が表示されなかった場合は、 次の手順に進んでください。

![](_page_52_Picture_11.jpeg)

![](_page_52_Picture_12.jpeg)

画面に表示される指示に従ってプリン タのインストールを完了してくださ い。次に「LPRバイトカウント機能」へ 進んでください。

#### 筐 画面に表示される指示に従ってプリン タのインストールを完了する。

プリンタのドライバ選択画面では、対 応するプリンタを選択して、ドライバ のインストールを完了してください。

次に「LPRバイトカウント機能」へ進んでくだ さい。

### LPRバイトカウント機能

LPRプロトコルには、印刷データを送信する 前に印刷データの容量を測定し、プリンタに 送信する機能があります。これを「LPRバイ トカウント機能」といいます。

この「LPRバイトカウント機能」を有効にする と、印刷が途中で中断されたときに、プリン タは処理されずに残っている印刷データを消 去します。この機能を使用することで次の印 刷データが送られてきたときにプリンタ内に 残っているデータと混在することを防ぐこと ができます。LPRバイトカウント機能を有効 にするには、次の手順で設定してください。

■ 「プリンタ]フォルダ内に作成されたプ リンタの[プリンタのプロパティ]ダイ アログボックスを表示させる。

笆 [ポート]シートを開く。

笳 [ポートの構成]をクリックする。

![](_page_53_Picture_6.jpeg)

**4 [LPRバイトカウントを有効にする]を** チェックし、[SNMP ステータスを有効 にする]のチェックが外れていることを 確認して[OK]をクリックする。

![](_page_53_Picture_111.jpeg)

以上で設定は完了です。

![](_page_54_Picture_0.jpeg)

# **困ったときには**

この章では、プリントサーバの購入時に想定される障害の症状と解決方法を説明します。 Windows環境での障害、NetWare環境での障害、UNIX環境での障害、その他の障害につい ては、オンラインマニュアルの「9 故障かな?と思ったときは」をご覧ください。

## **導入時の障害**

システムが動作しないときの症状とその原因、対処方法を示します。それぞれの方法に従って 対処してください。

![](_page_54_Picture_102.jpeg)

![](_page_55_Picture_141.jpeg)

![](_page_56_Picture_0.jpeg)

# **ユーザサポートについて**

ユーザサポートをお受けになる前に、ここで説明している保証およびサービスの内容について 確認してください。

![](_page_56_Picture_41.jpeg)

## **お客様登録の方法**

お客様登録をして、電話問い合わせの時に必要な「121wareお客様登録番号」と、Webサービ スをご利用になる時に必要な「ログインID」を取得してください。ご登録いただくことでお客様 に合ったサービス&サポートをご提供させていただきます。

 $-\mathcal{V}_{\pm}$ <sub>エック</sub>

インターネットによる登録をお勧めします。「121wareお客様登録番号」と「ログインID」を 同時に取得でき、すぐにWebサービスが受けられます。また、インターネットをお使いにな らないお客様にはFAX登録をご用意しております。ただし、FAXからでは「121wareお客 様登録番号」のみの取得となり、Webでのさまざまなサービスをご利用いただけません。イ ンターネットが使えるようになり次第、「ログインID」の取得をお勧めします。

### インターネットで登録する

インターネットに接続して、NECパーソナル商品総合情報サイト「121ware.com」のマイアカ ウント(http://121ware.com/my/)から登録します。

## 「FAX」で登録する

お手持ちのFAXから「03-3763-4821」に電話します。アナウンスに従ってBOX番号「7612#」 を押し、お客様登録申込用紙を入手してください。必要事項を記入の上、FAXでお送りくだ さい。

## **保証について**

本プリントサーバには「保証書」が付いています。「保証書」は販売店で所定事項を記入してお渡 ししますので、記載内容を確認の上、大切に保管してください。保証期間中に万一故障した場 合は、「保証書」の記載内容にもとづき無償修理いたします。詳細については「保証書」をご覧く ださい。保証期間後の修理については、この後の「保守サービスについて」をご覧の上、お買い 求めの販売店またはサービス窓口にご相談ください。

 $-\mathcal{V}_{\pm}$ <sub>エック</sub>

本体の裏面に製品の型番、SERIAL No.(製造番号)、定格、製造業者名、製造国が明記され た装置銘板が取り付けられています。販売店にお問い合わせをする際にこの内容をお伝えく ださい。また装置銘板の製造番号と保証書の保証番号が一致していませんと、万一保証期間 内に故障した場合でも、保証を受けられないことがあります。お問い合わせの際にご確認く ださい。

### 修理に出される前に

修理に出される前に、以下の手順を行ってください。

- 漓 プリンタの電源ケーブルあるいはプリントサーバの専用ACアダプタが正しく接続されて いるか、プリントサーバが正しく取り付けられているかをチェックする。
- 滷 「5章 困ったときには」およびソフトウェアCD-ROMに収録されているオンラインマニュ アルに記載された「9 故障かな?と思ったときは」を参照する。該当する症状があれば、 記載されている処置を行う。

以上の処置を行ってもなお異常があるときは無理な操作をせず、お買い求めの販売店または添 付の「NECサービス網一覧表」に記載されているサービス窓口にご依頼ください。 なお、保証期間中の修理は、必ず「保証書」を添えてお申し込みください。

 $-\mathcal{V}_{\pm}$ <sub>+v</sub>

NECプリントサーバは日本国内仕様であるため、NECの海外拠点で修理することはできま せんので、その点をご承知の上ご使用をお願いいたします。

## **保守サービスについて**

保守サービスはNECが指定した保守サービス会社によってのみ実施されます。部品交換は NEC指定部品を使用することはもちろん、技術力においても安心いただけます。お客様のご 都合に合わせてご利用いただけるように以下のサービスを用意しております。

なお、お客様が保守サービスをお受けになる際のご相談は、お買い求めの販売店または添付の 「NECサービス網一覧表」に記載のサービス窓口で承っておりますのでご利用ください。

### NEC安心サービス便

121コンタクトセンターでは、「故障かな?」という時、ソフトウェアの問題かハードウェアの 問題かを診断した上で修理が必要な場合は、そのまま当社指定の配送業者が故障したプリント サーバを無料でお引き取りし、修理完了後に修理品をお届けする「NEC安心サービス便」の受 付を行います。

安心の1年間の保証とワイドなサポート体制が整っています。

![](_page_59_Picture_101.jpeg)

121コンタクトセンターの電話番号、受付時間については、「NECサービス網一覧表」をご覧くださ い。

### 持ち込み修理サービス

<持ち込み修理対象品\*1:お買い上げ日から1年以内は無償です。>

お客様が直接、修理サービス窓口へ故障品をお持ち込みいただき、修理完了後に受付窓口がお 客様にご連絡をして、受付窓口にて修理品をお引渡しするサービスです。

\*1 NECプリントサーバは、持ち込み修理対象品です。

修理受付サービス窓口・引き取り修理サービス受付窓口の所在地、連絡先などは、添付のサービス 網一覧表をご覧いただくか、インターネットhttp://www.fielding.co.jp/per/office/index.htm をご覧ください。

### 寿命について

プリントサーバの製品寿命は、使用年数5年です。

### 補修用部品について

プリントサーバの補修用部品の最低保有期間は、製造打ち切り後5年です。

## **情報サービスについて**

プリンタに関する技術的なご質問、ご相談は、NEC121コンタクトセンターでお受けしていま す(電話番号、受付時間については、「NECサービス網一覧表」をご覧ください)。

またNEC製品に関する最新情報を下記で提供しています。

インターネットのWebページ NEC8番街(http://nec8.com/)

![](_page_60_Picture_9.jpeg)

プリントサーバの廃棄については、各自治体の廃棄ルールに従ってください。 詳しくは、各自治体へお問い合わせください。

#### 電波障害自主規制について

本装置は、情報処理装置等電波障害自主規制協議会(VCCI)の基準に基づくクラスB情報技 術装置です。この装置は家庭環境で使用することを目的としていますが、この装置がラジオ やテレビジョン受信機に近接して使用されると、受信障害を引き起こすことがあります。

本書に従って正しい取り扱いをしてください。

#### 電源の瞬時電圧低下対策について

本装置は、落雷等による電源の瞬時電圧低下に対し不都合が生じることがあります。電源の 瞬時電圧低下対策としては、交流無停電電源装置等を使用されることをお勧めします。

(社団法人電子情報技術産業協会(社団法人日本電子工業振興協会)のパーソナルコンピュー タの瞬時電圧低下対策ガイドラインに基づく表示)

#### 漏洩電流自主規制について

本装置は、社団法人電子情報技術産業協会(社団法人日本電子工業振興協会)のパソコン業界 基準(PC-11-1988)に適合しています。

#### 海外でのご使用について

本装置は、日本国内仕様のため海外でご使用になる場合、NECの海外拠点で修理することは できません。また、日本国内での使用を前提としているため、海外各国での安全規格などの 適用認定をうけておりません。したがって、本装置を輸出した場合に当該国での輸入通関、 および使用に対し罰金、事故による補償等の問題が発生することがあっても、弊社は直接・ 間接を問わず一切の責任を免除させていただきます。

![](_page_63_Picture_0.jpeg)

**R100 @SOYINK** 

このマニュアルは、古紙配合率100%再生紙、大豆油インキを使用しています。 リサイクルに配慮して製本されていますので、廃棄の際は回収・リサイクルに出しましょう。